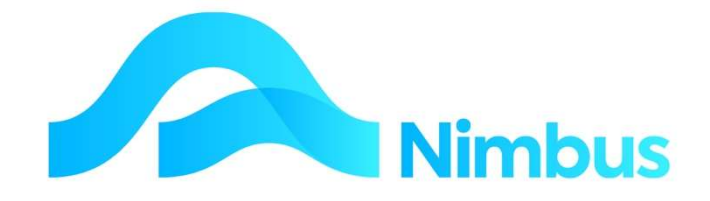

# V6.09 Training Manual

# Purchase Orders

—

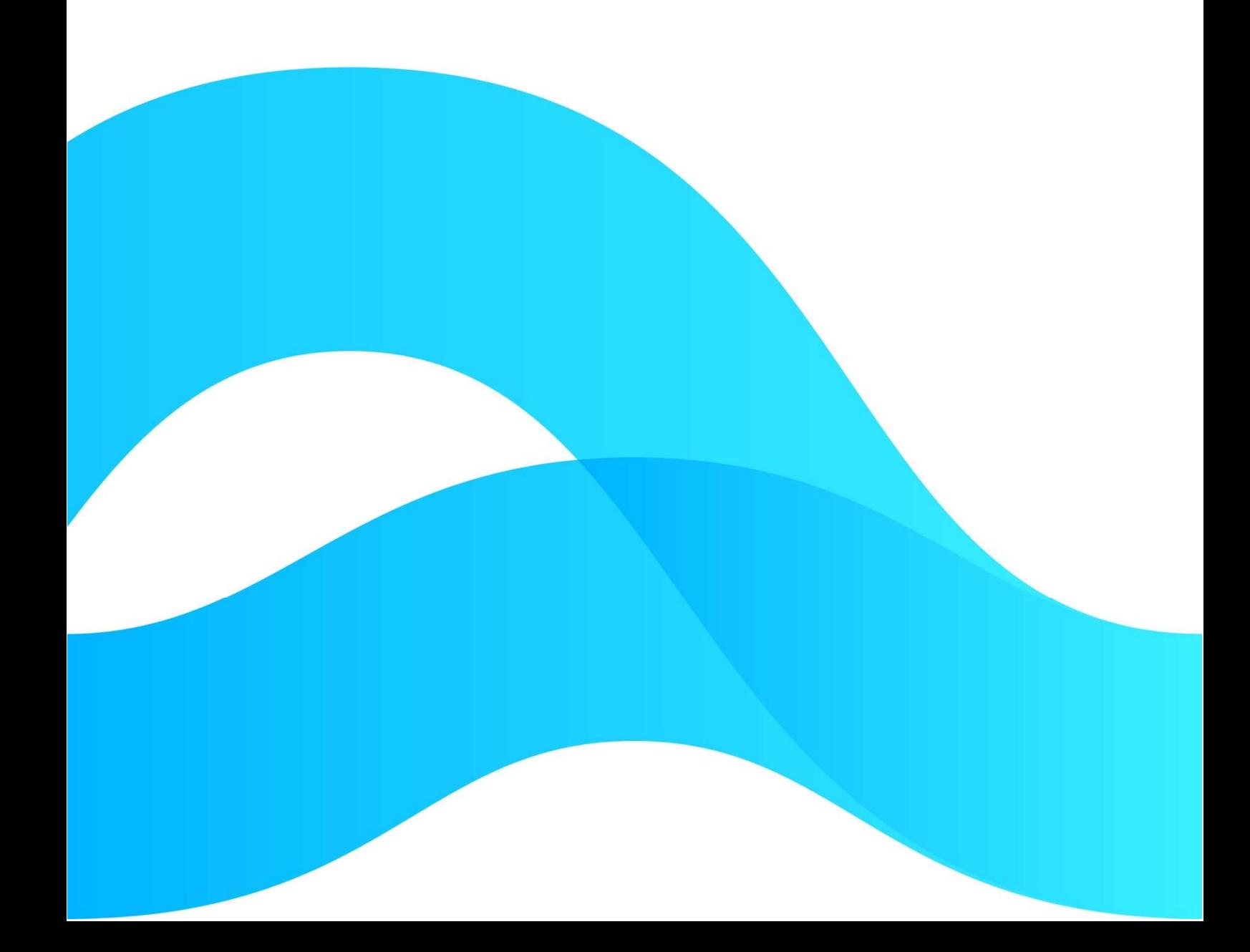

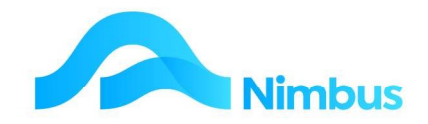

# Find the freedom to focus on what matters with Nimbus

#### **Contents**

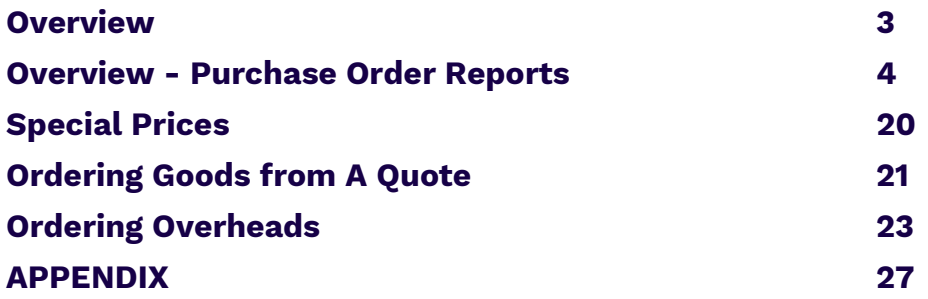

#### Document Information

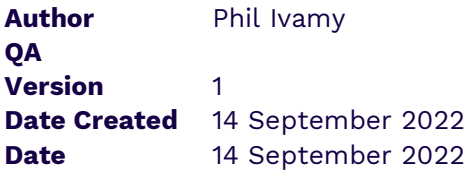

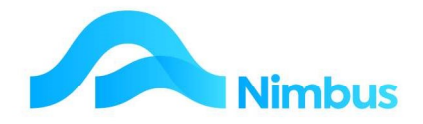

### **Overview**

The Purchase Order application is used in Nimbus to order goods and services.

Each step in the Purchase Order process will update the Purchase Order Ledger, the General Ledger, the Stock Ledger (if stock is being ordered), the Job Cost Ledger (if items are being ordered for a Job) and the Creditors Ledger (once the Creditors Invoice has been entered).

When items are entered and processed through the Purchase Order application, they will eventually end up in the Pay Creditors application; however, one of three routes must be taken, as illustrated below.

- 1. The **detailed** route. This route has users entering one step at a time, as information is available. It is used when organisations need to keep tabs on the exact state of play at any one time. This route begins with a Purchase Order being created and sent to the Supplier. When the goods/services arrive, they are entered into the system as having been received. Later, when the price becomes known, this is entered into the system. And finally, when the Creditor's Invoice is received, the Purchase Order is updated with the invoice details. It is at this point that the Purchase Order is transferred to the Pay Creditors application.
- 2. The **short-cut** route. This route has users entering each of the above steps in one session and is used when organisations do not need to know the exact state of play at any one time. This route begins with a Purchase Order being created and sent to the Supplier. When the Creditor's Invoice is received, the Purchase Order is updated with the 'received', 'priced' and 'invoiced' steps described above and it is then transferred to the Pay Creditors application.
- 3. The **direct** route. Because the Purchase Order application is the gateway to the Pay Creditors application, this route has users entering the Creditor's Invoice directly into the system without generating a Purchase Order at all. A special transaction type is used in this case.

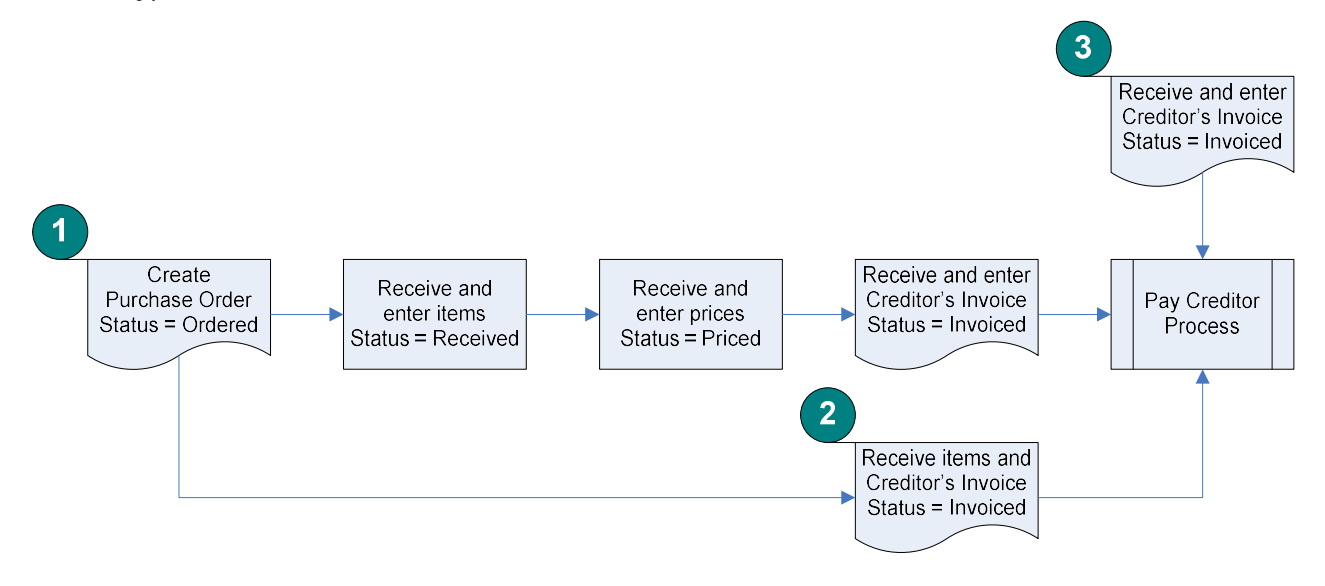

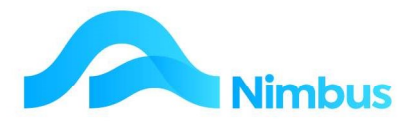

Note the Purchase Order status types that are used during the process:

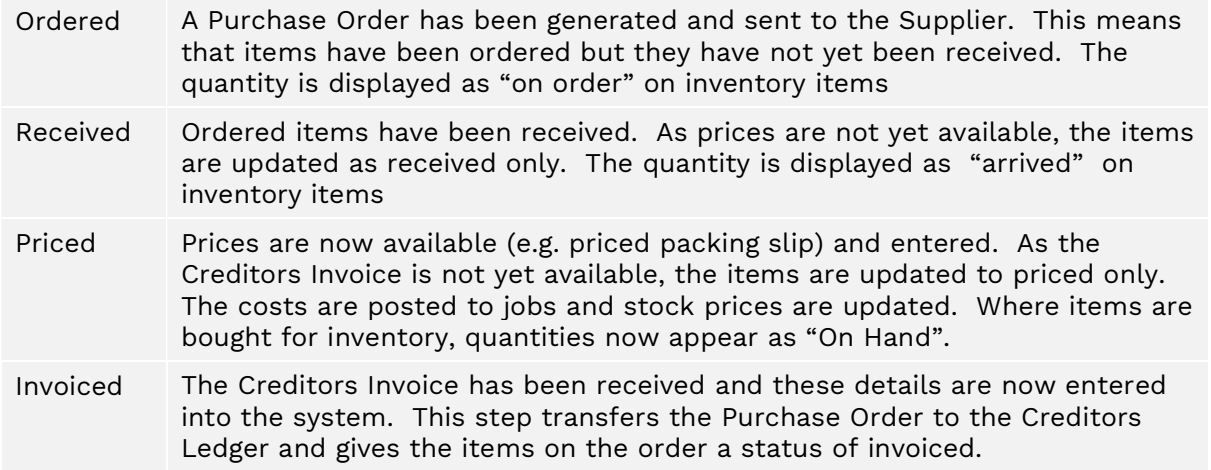

## Overview - Purchase Order Reports

#### Current Purchase Orders

This report lists all current (open) Purchase Orders that have not yet been priced, i.e. a listing of all Purchase Orders with a status type of 'ordered' or 'received'. This report can be used to determine what items the organisation is still waiting for and what items still need to be priced so that the cost can be transferred to the job cost reports.

To use the Current Purchase Orders Report:

1. From the JobFlow menu, click on the Current Orders menu item. The Current Purchase Orders Report is displayed.

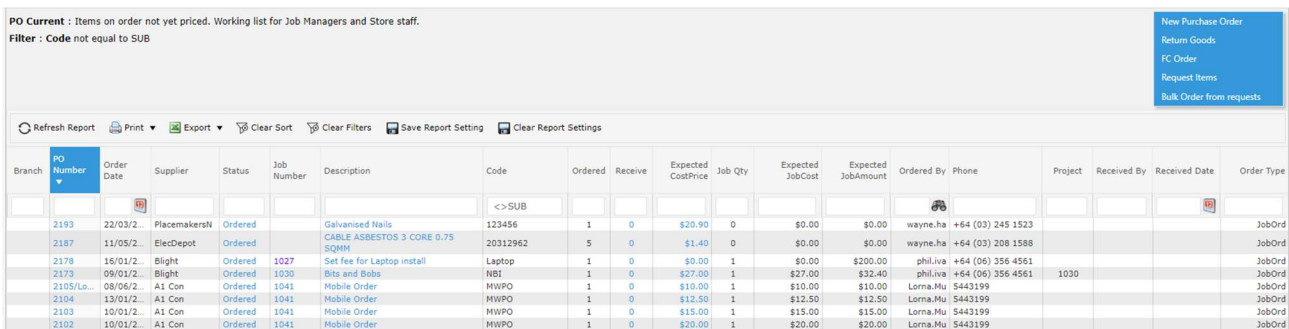

- 2. Note the **Status** column. This report lists all Purchase Order that have not yet been priced, i.e. all Purchase Orders with a status type of 'ordered' or 'received' only.
- 3. Use the Job No filter to find the job you want to know more about.
- 4. Use the links in the PO No column to take you to the Purchase Order Enquiry report for the Purchase Order number you clicked on.
- 5. To view and/or edit a Purchase Order, use the links in the Description column to open the Purchase Order application form with the order details, as shown below. Note the Status column. As items as received, the status can be updated so that each line item can have its own status. Therefore the items in a single Purchase Order can be at various stages.

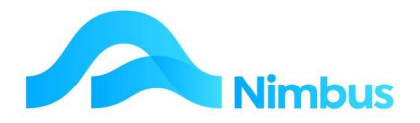

- 6. If the item on order has been received, click in the **Receive** column for the line item received. This action opens the Purchase Order application and allows you to enter the receipt of the item.
- 7. It a price has been received for a line item, click in the **Expected CostPrice** column for the line item to be priced. This action opens the Purchase Order application and allows you to enter the price of the item.

#### Purchase Order Enquiry

This report lists all Purchase Orders that have ever been processed. It is useful for finding out historical information such as who ordered the items, how much was paid for them, when they were invoiced, etc.

It is also useful for quickly finding Purchase Orders that have the 'priced' or 'invoiced' status as these Purchase Orders won't appear in the Current Purchase Orders Report.

To use the Purchase Order Enquiry Report:

- 1. From the Enquiry menu, click on the Purchases menu item. The Purchase Order Enquiry Report is displayed.
- 2. Use the **Code** filter field to open the Job Trans Enquiry we report and view historical information (cost and supplier details) for the selected code.
- 3. Use the links in the **Creditor** column to open the Supplier History report for the Supplier you clicked on.

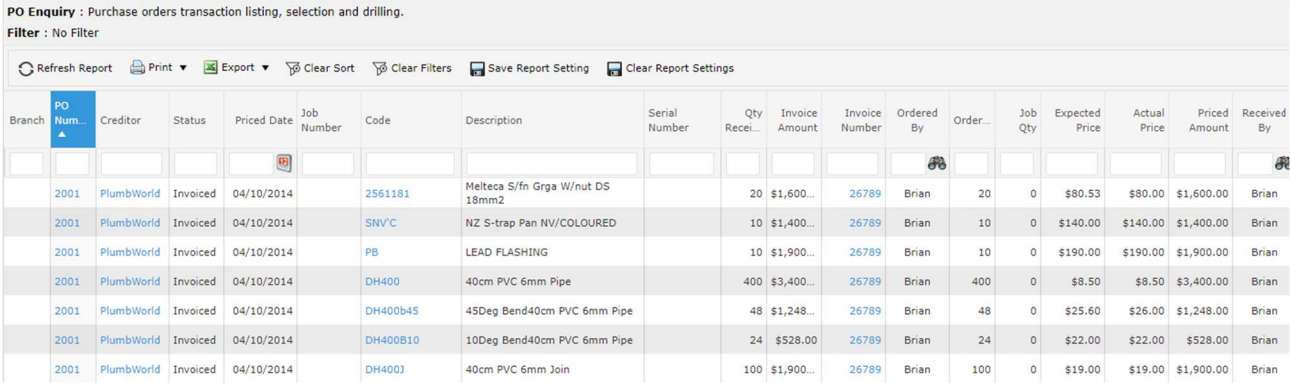

#### Purchase Order Process

As discussed in the Overview section, there are different ways of using the Purchase Order application. These training notes will use the method that has users entering one step at a time as information becomes available. This method is illustrated below.

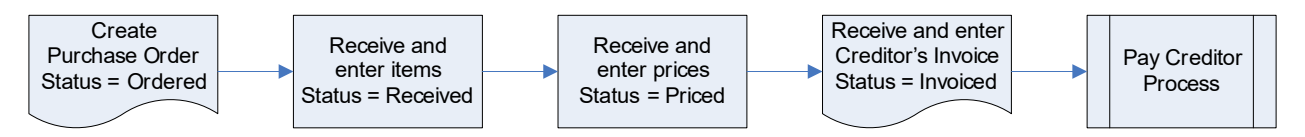

The process begins with a Purchase Order being created and then sent to the Supplier. When the goods/services arrive, they are entered into the system as having been received. Later, when the price becomes known, this is entered into the system. And finally, when the Creditor's Invoice is received, the Purchase Order is updated with the invoice details. It is at this point that the Purchase Order is transferred to the Pay Creditors application.

In addition to this ordering process via Purchase Orders, there is another way to manage purchasing for a job where a quote is involved and has been committed. This is outlined further below in the "Ordering Goods from a Quote" section.

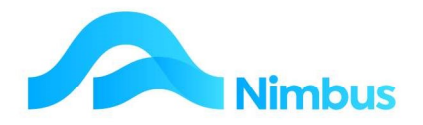

#### Creating a New Purchase Order

- 1. From the JobFlow menu, click on the Current Orders menu item. This action opens the Current Purchase Orders report.
- 2. In the header of the PO Current Orders report, click on New Purchase Order, as shown below. This action will open the Purchase Order application.

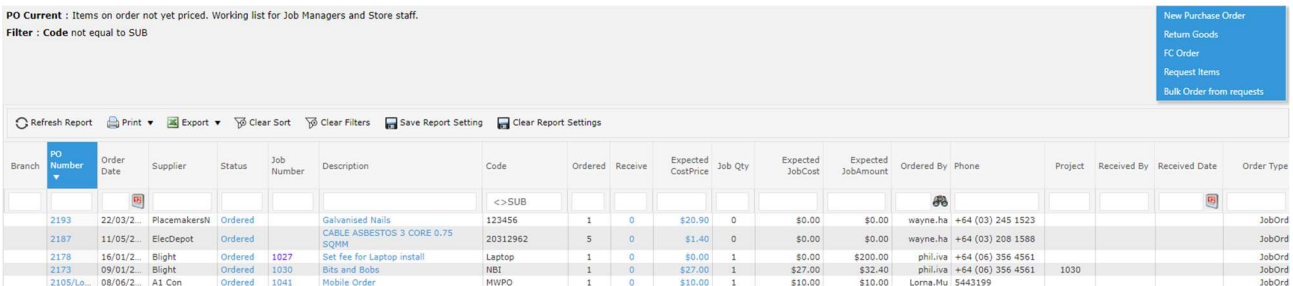

Alternatively:

- a. From the JobFlow menu, click on the Allocated menu item. This action opens the Jobs Allocated report.
- b. This report highlights if there are existing orders for each job in the Current Orders column.

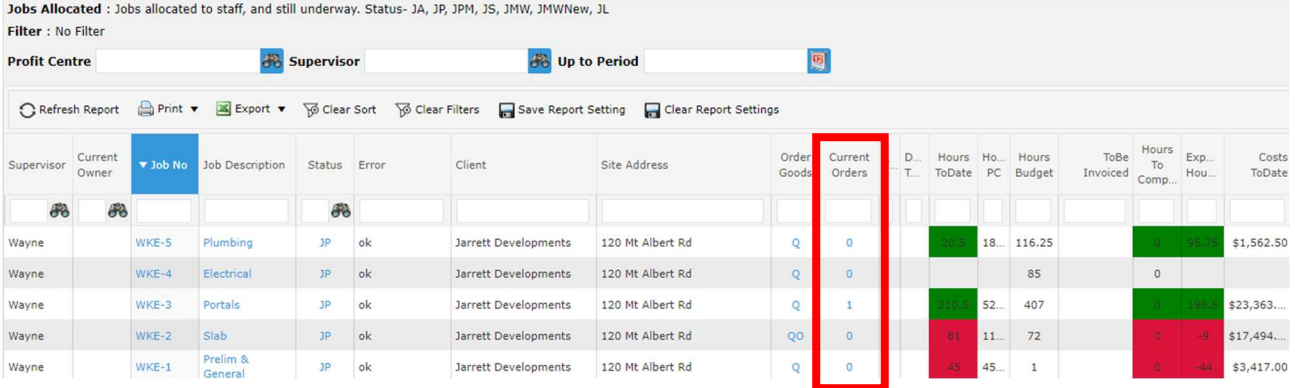

- c. A number in the **Current Orders** column indicates there are orders for the job. A zero indicates there are none.
- d. To view existing orders and ensure you are not duplicating an order click on the number in the Current Orders column to take you to the PO Current report.
	- Once you have checked you are not duplicating an existing order, click on the New Order this Job header link to create a new Purchase Order for the job.

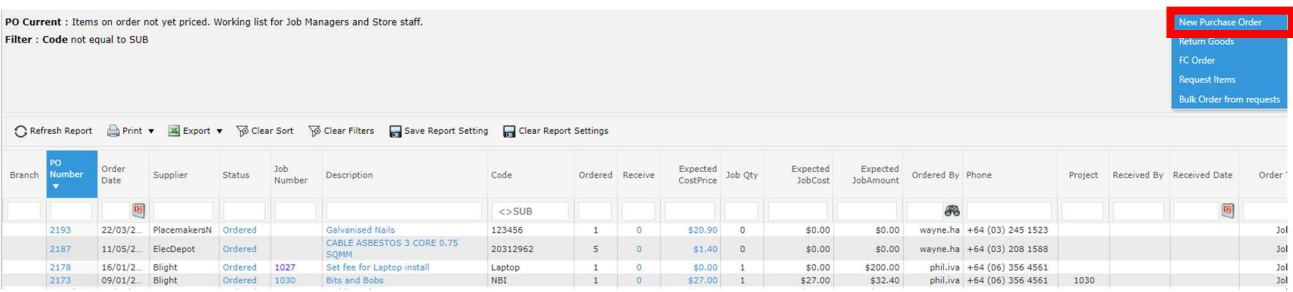

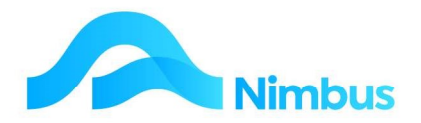

- e. To create a new order from the Jobs Allocated report click on the 'P' in the Order Goods column in the Jobs Allocated report. The P indicates that a Purchase Order form will open to enable you to enter the order. If a Q is displayed, this indicates that the Job has a Quote, and clicking it will open the Sales Order application to process an order from the Quote. This is covered under Ordering Goods from a Quote further on in this training document.
- 3. The 'Order for Jobs or Stock' transaction type form is opened, as shown below. This transaction type is used to order stock items for on-charging to a Job and/or for the Store. This transaction type only allows the Ordering step to be processed; i.e. you will not be able to process the Receiving, Pricing or Invoicing steps using this transaction type.

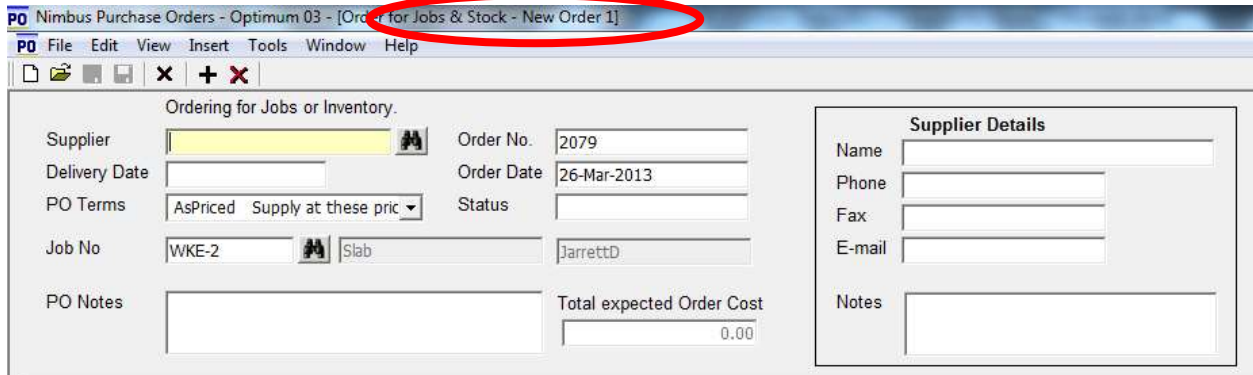

- Field Description Supplier Enter the name of the supplier in this field. A lookup is available. Once a creditor is selected, the creditor details (if known to Nimbus) will automatically populate in the Supplier Details section on the right-hand side of the header. A compulsory field. Delivery Date This field is the delivery date and will appear on the Purchase Order document. Note that Nimbus will always assume this year, therefore enter the day and month only, e.g. if you enter 2/7 in the date field and then press the  $Tab$  key, 02-Jul-2016 is inserted. PO Terms Select the terms of trade from the drop-down list.
- 4. The fields in the header section of this form are explained below.

- Order No This is the Purchase Order number field. A unique number is automatically allocated and entered into this field each time a new Purchase Order is created. You can enter your own alphanumeric number if required. A compulsory field.
- Order Date The system automatically enters today's date as the order date. If this date is not correct, edit this field. A compulsory field.
- Status This field is used for displaying the Purchase Order status, i.e. 'ordered', 'received', 'priced' or 'invoiced'. The field is for display only, therefore uneditable. Note that if there are many items being ordered and if they all have a different status, the lowest status is displayed in the Status field. For example, if 5 lines have an 'invoiced' status and 1 line has a 'received' status, the 'received' status is displayed in the Status field.

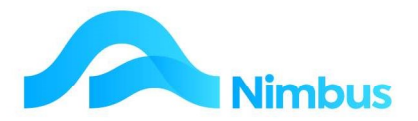

Job No If all of the items to be ordered are for a Job, and if all of the items are to be ordered for the same Job, the job number can be entered in this field. This action will mean that the job number entered here will be automatically entered in the Job No column in the grid for each line item in the Purchase Order. If one item is being ordered for stock, or if items are being ordered for more than one job, leave this field blank.

PO Notes Enter any specific notes for this Purchase Order in this field. These notes will appear on the Purchase Order document.

- 5. Enter the CreditorIndex in the **Supplier** field.
- 6. Complete any other fields in the header, as required.
- 7. If this order is to be on-charged to a Job, a job number will need to be entered in the grid. If the item is a 'Bought-in' item, you must enter a Job number.
	- If the Job No field in the grid is blank, enter the job number. A lookup is available, if required.
	- If a Job No field in the grid already contains a job number, this will have come from the Job No field in the form header. If this is incorrect, remove the job number given in the header.
- 8. Enter the code for the item that is being ordered in the **Code** field. This is a compulsory field. A lookup is available, if required. Once the code has been entered, known information about this item is displayed, e.g. item description, expected cost, sell price, etc. If a non-stock code is used, a Job Number will be required.
- 9. Enter the number of items to be ordered in the **Quantity** column. This is a compulsory field.
- 10. Press the **Enter** or the Tab key to move to a new line to order another stock item. Repeat the above steps to complete the order, as required. .
- 11. If required, transaction notes can be entered in the **Notes** field for each line item.
- 12. Note the Job Qty field. The amount entered in the Quantity field is also automatically entered in the Job Oty field, as shown below.

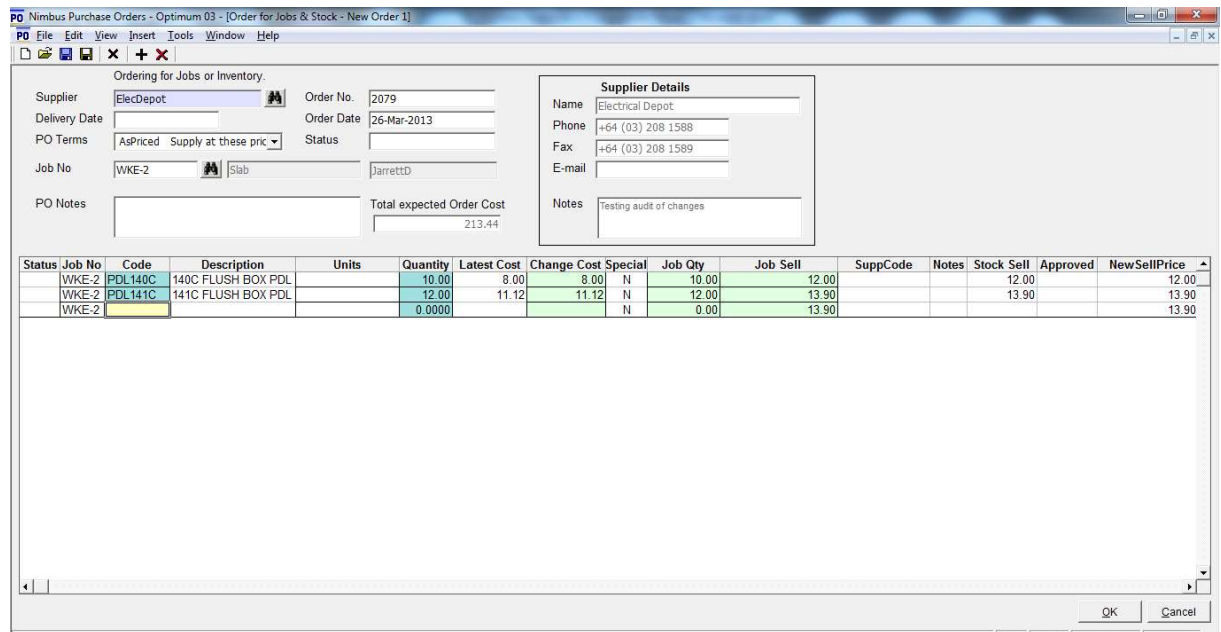

New JobOrd 26/03/2013 10:21 p.m.

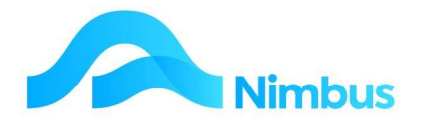

This means that Nimbus assumes all items being ordered are for a Job.

If the items (or some of the items) are being ordered for the Store as stock on hand, the number in the Job Qty field has to be altered. For example, in the screenshot below:

- 10 PDL140C items are being ordered; 6 will be for the job and the remaining 4 will be for the Store.

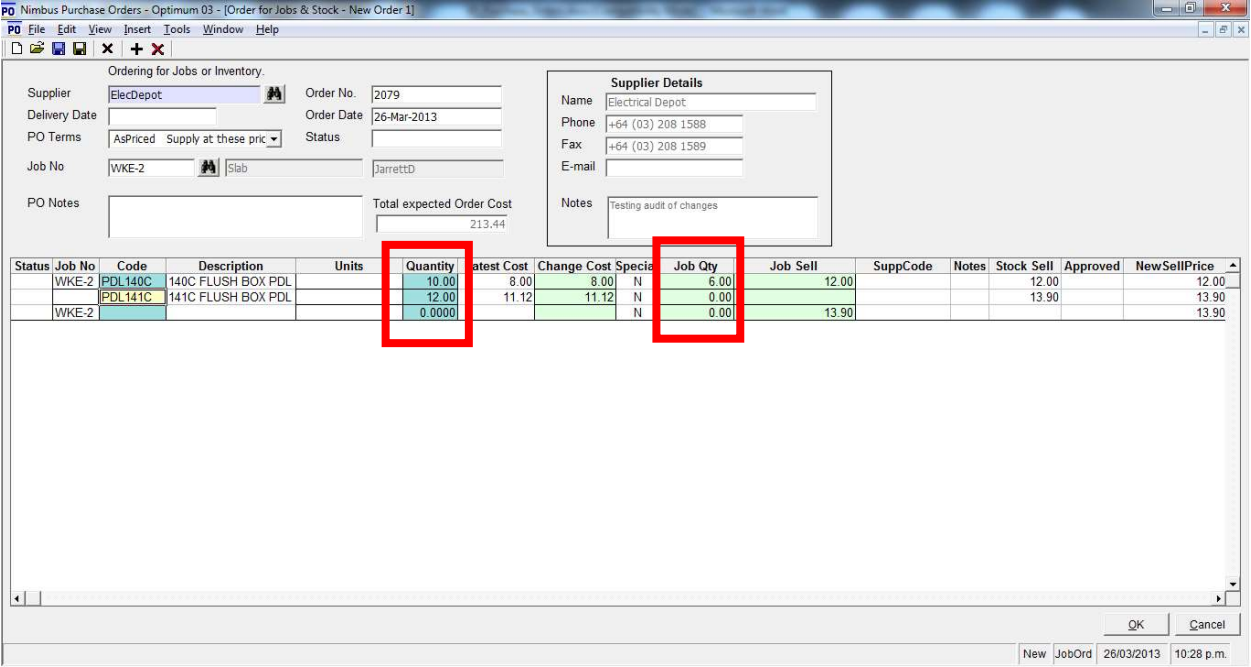

- 12 PDL141C items are being ordered, all of which are for the Store.

13. Note the Latest Cost and Change Cost fields. The Latest Cost field shows the last price paid for this item. Because this field is a read-only field, the price cannot be edited. Sometimes you may want the cost price on the job cost reports to reflect a different cost price, i.e. not the latest cost price. When this is the case, enter the new cost price in the Change Cost field and then press Enter. Note that this action automatically adjusts the amount in the Job Sell field by the same margin. For example, the amount entered in the Change Cost field in the screenshot below was a 20% increase on the amount held in the Latest Cost field. This caused Nimbus to calculate a 20% increase on the amount held in the Job Sell field (previously \$8.00 – refer to the screenshot on the previous page.)

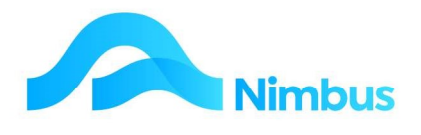

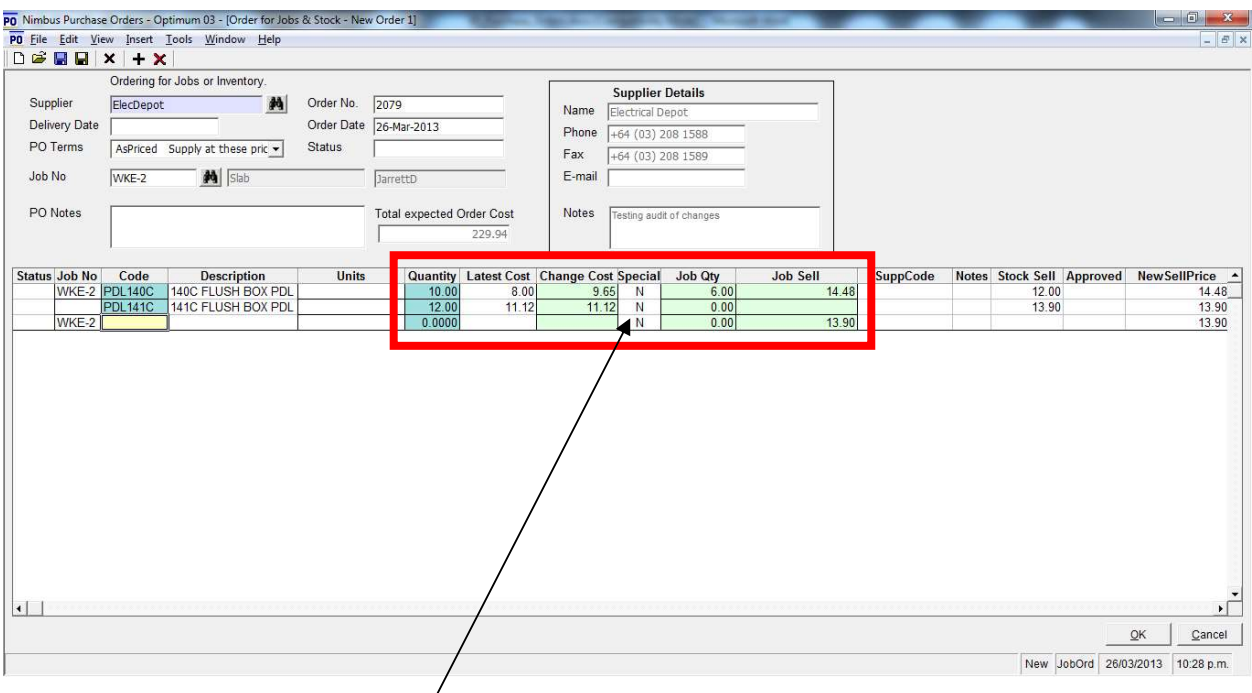

- 14. If the amount now entered in the Change Cost field is a special price for this Job, enter a 'Y' (yes) in the **Special** field. A "Y" will automatically appear in this field if a non stock code is used. For more information about special prices, refer to the section on this topic below.
- 15. Click the Save/Ok button to save the order and generate the Purchase Order document. This is displayed on the screen as an MS Word document such as below, ready for printing or PDF emailing if set up.

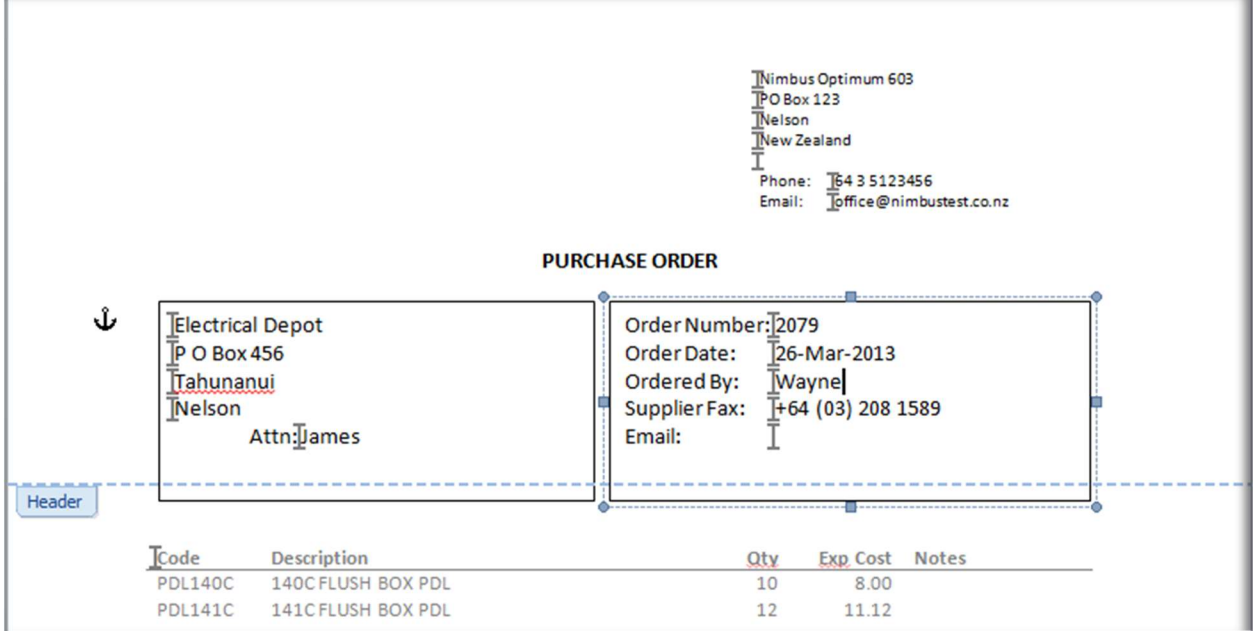

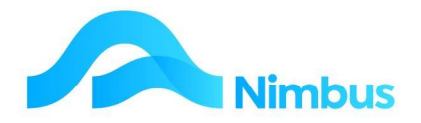

#### Deleting a Purchase Order

The initial status for a line item in a Purchase Order is the 'ordered' status. The status changes as the items held in the Purchase Order are received, priced and invoiced.

The current status for each line item is very important when it comes to deleting a Purchase Order. To maintain the integrity of the ledgers, only the line items that have the 'ordered' status can be deleted; all other status types must be reversed.

There are three ways of deleting a line item with a status of Ordered':

From the Jobflow menu, click on Current Orders to open the PO Current report. Use filters to find the PO, and click on the description to open the order.

1. Click in any cell that is part of the line item to delete; this action selects the row to delete. Then click the Delete Item Line button in the toolbar (the red cross), as shown below. This action removes the selected line item from the grid. Click the **Save/Ok** button to accept changes and close the form.

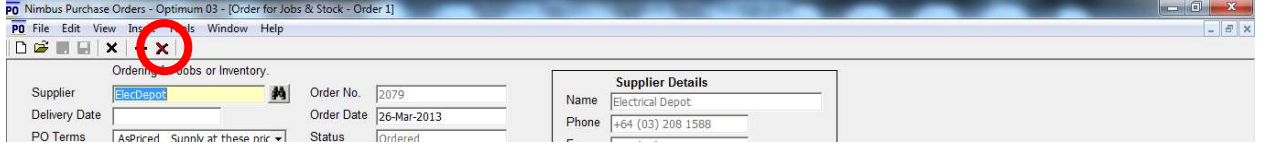

2. Click in any cell that is part of the line item to delete; this action selects the row to delete. Right-click below the line items held in the grid; this action displays a menu. From the menu select the Delete Item Line option; this action removes the selected line item from the grid. Click the Save button to accept changes and close the form.

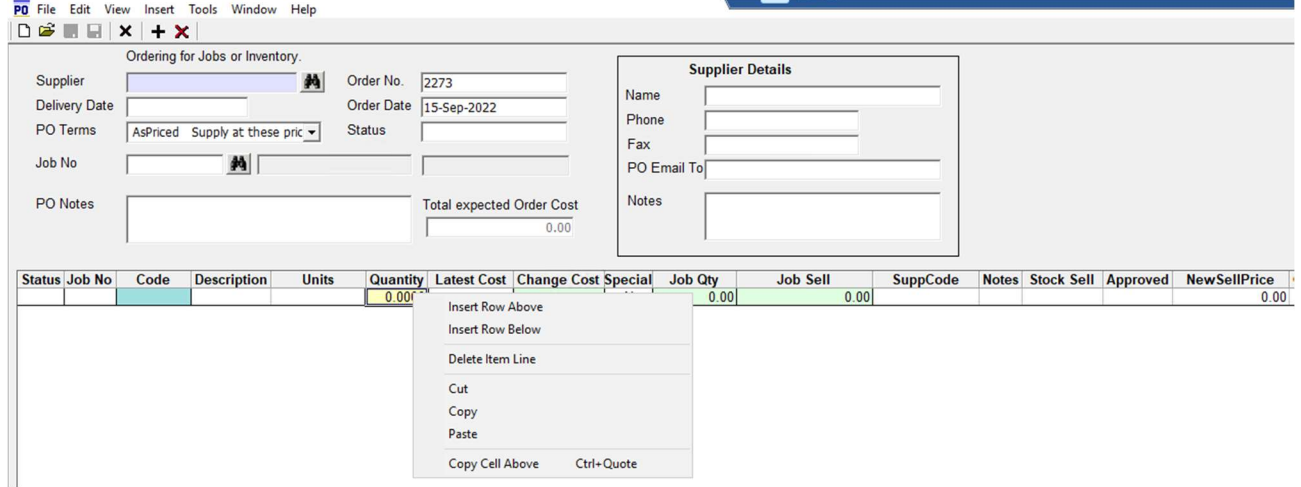

3. Enter a 'Y' (yes) in the Deleted column for the line item you wish to delete. Press Enter to move out of the Deleted column (this action enables Nimbus to register the new instruction) and then click the Save button to accept changes and close the Purchase Order form. Note that you cannot save changes unless you move out of the Deleted column.

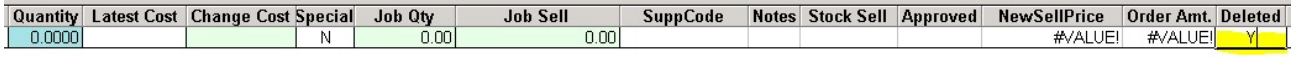

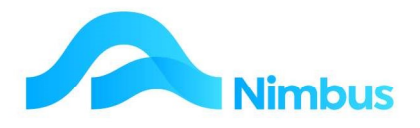

#### Editing a Purchase Order Line

Only Purchase Orders with items that have a line status of 'ordered' can be edited.

To edit a Purchase Order:

- 1. From the JobFlow menu, click on the Current Orders menu item.
- 2. Use the filters to find the Purchase Order to be edited.

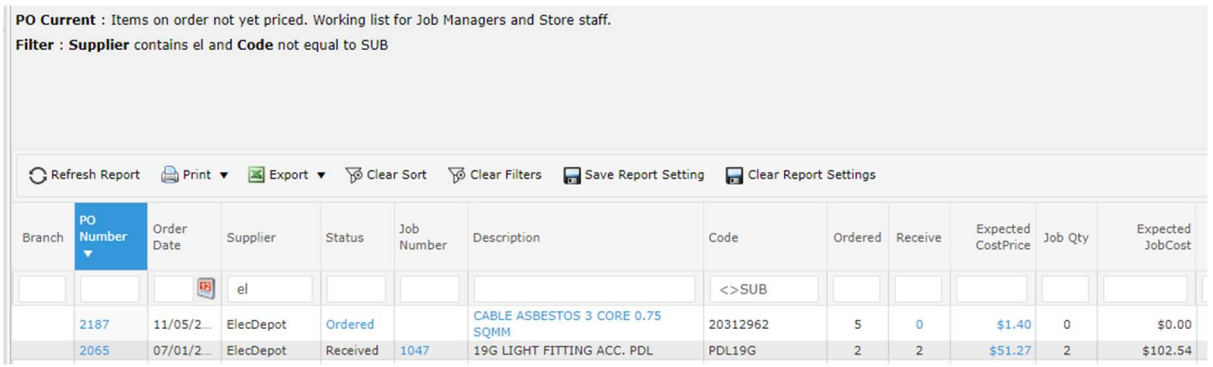

3. For the item to be edited, click on the Item Description to open the Purchase Order form. Note that a link to the Purchase Order form does not exist for the line items with a 'received' status; this is because only line items with the 'ordered' status can be edited.

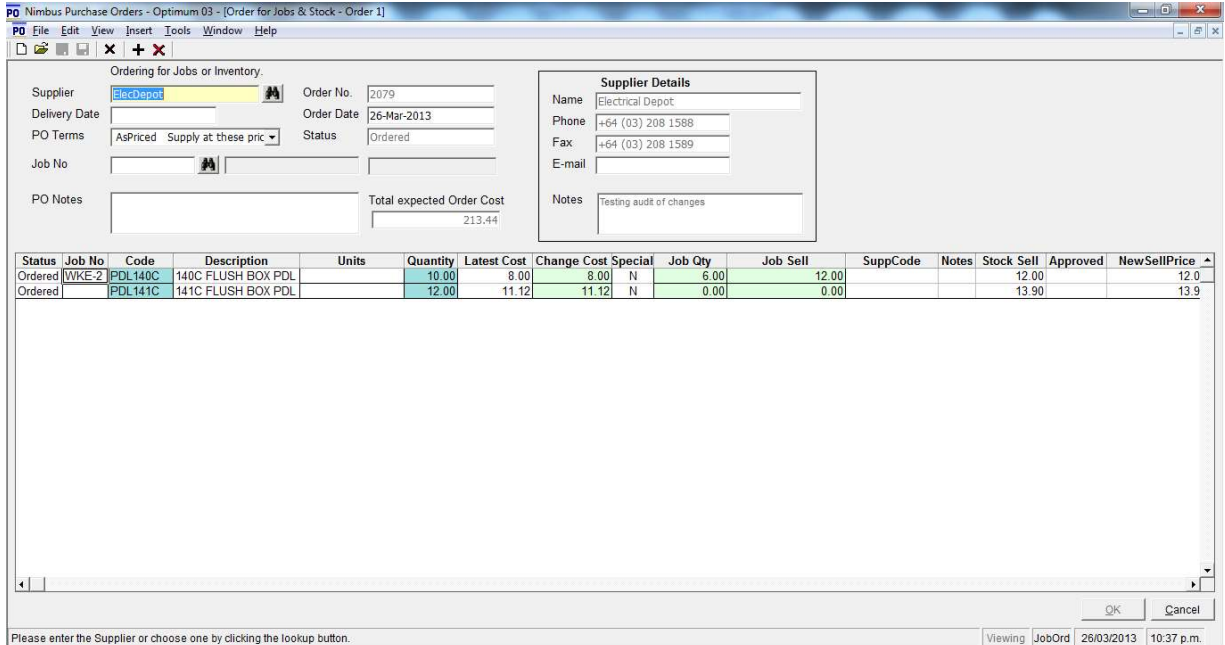

4. Edit the Purchase Order as required.

Note:

When you edit a PO and change the code in a line, the calculated amounts such as Job Sell are not automatically recalculated. The user needs to check that the mark-ups are correct on the amended line.

To avoid this you should delete the incorrect line and add/insert a new line with the correct code. This will ensure that the calculated fields are correct.

5. Click the Save/Ok button to accept changes and close the form.

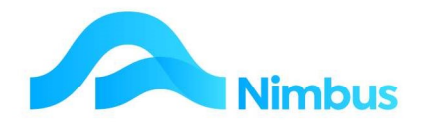

#### Receiving Items Ordered

- 1. From the JobFlow menu, click on the Current Orders menu item.
- 2. Use the filter fields to find the Purchase Order you want to update.
- 3. For the line item to be updated, click on the number held in the Receive column, as shown below.

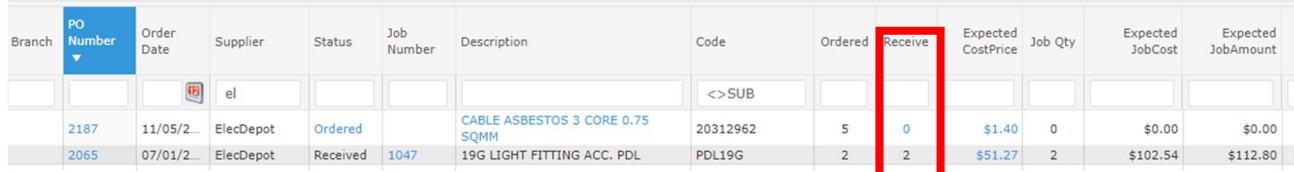

4. This action opens the Goods Arrival form, as shown below.

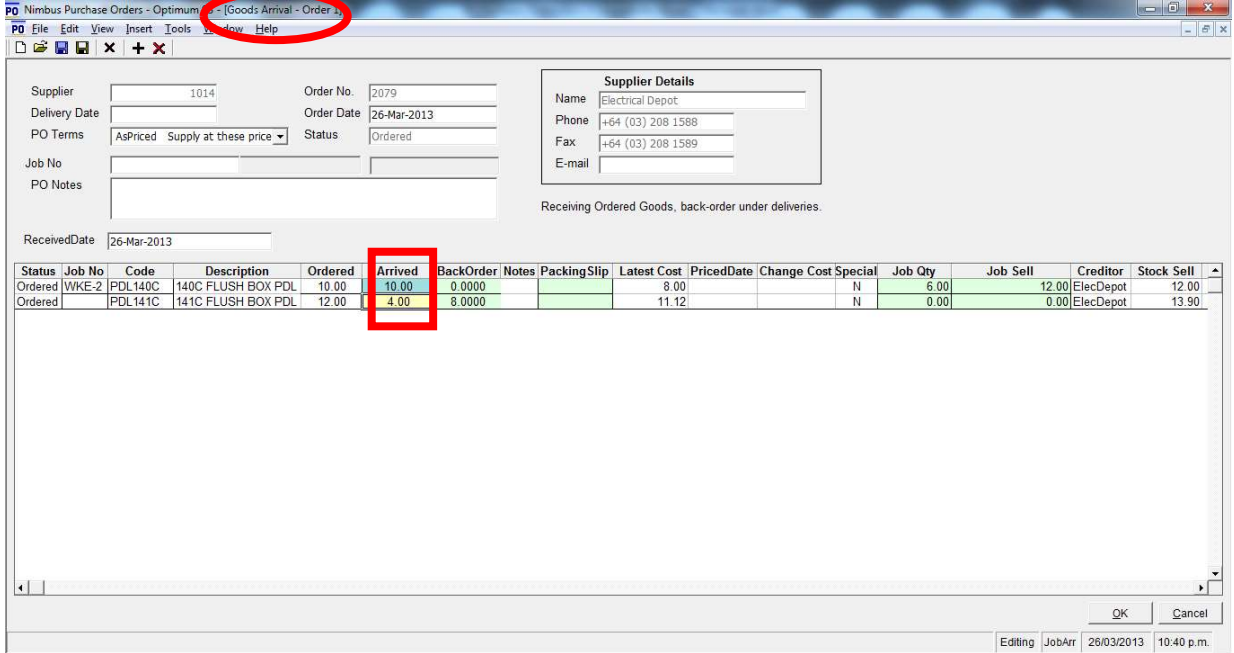

- 5. Enter the quantity received in the **Arrived** field and then press **Enter**.
	- If the quantity received equals the quantity ordered, then 0 will appear in the Back Order field.
	- If the quantity received is less than the quantity ordered, then the quantity difference is displayed in the **Back Order** field.
	- The quantity received can be greater than the quantity ordered. When this situation occurs, the calculated amount in the **Back Order** field will be negative. In reality there is no back order, so enter 0 in the **Back Order** field. After saving, the amount in the **Ordered** field will remain unchanged so that it can always be seen that more were received than ordered.
- 6. If additional items have been received, you can add these by right clicking in the grid, selecting Insert Row Below, and entering the details into the new line.
- 7. Click the **Save/Ok** button to accept changes and close the form.

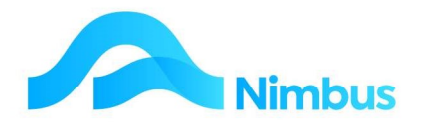

#### Receiving Items on Back Order

When an item is on back order, a new line item will be generated in the form for the quantity on back order. This allows the next batch of items received to be processed separately so as not to interfere with the processing of the first batch of items that was received.

For example, the screenshot below began with an order of 12 items. Initially only 4 items were received generating a back order for 8 items. The next time a Purchase Order form is opened, the back order is displays on the next row, i.e. 8 items are still on order.

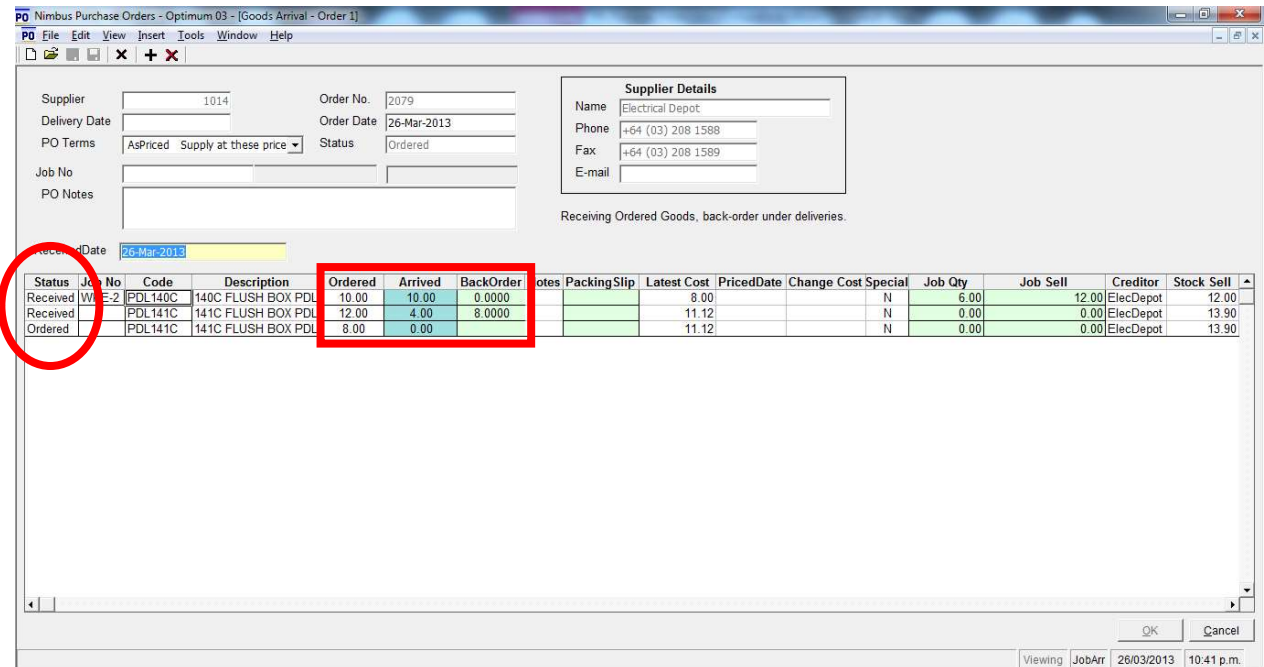

The **Status** column tells the user which items have been received and which are still waiting to be received, i.e. ordered. In the screenshot above, for PDL141C the first line item has the 'received' status so 4 items have been received, and the second line item has the 'ordered' status so 8 items are still on order.

Receiving items on back order is the same process as receiving items on order.

#### Pricing Items Received

- 1. From the JobFlow menu, click on the Current Orders menu item.
- 2. Use the filter fields to find the Purchase Order you want to update.
- 3. For the line item to be updated, click on the amount held in the Expected Cost **Price** column to open. This opens the Arrive and Price form.

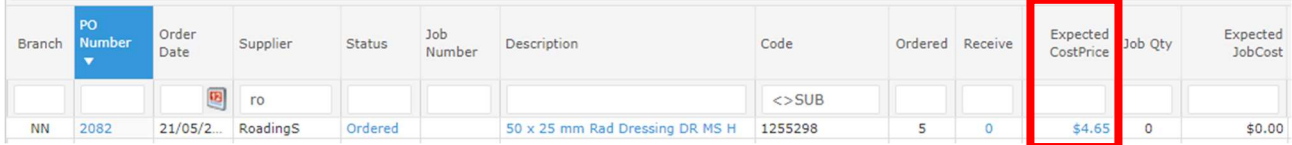

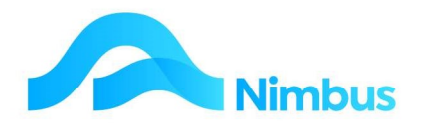

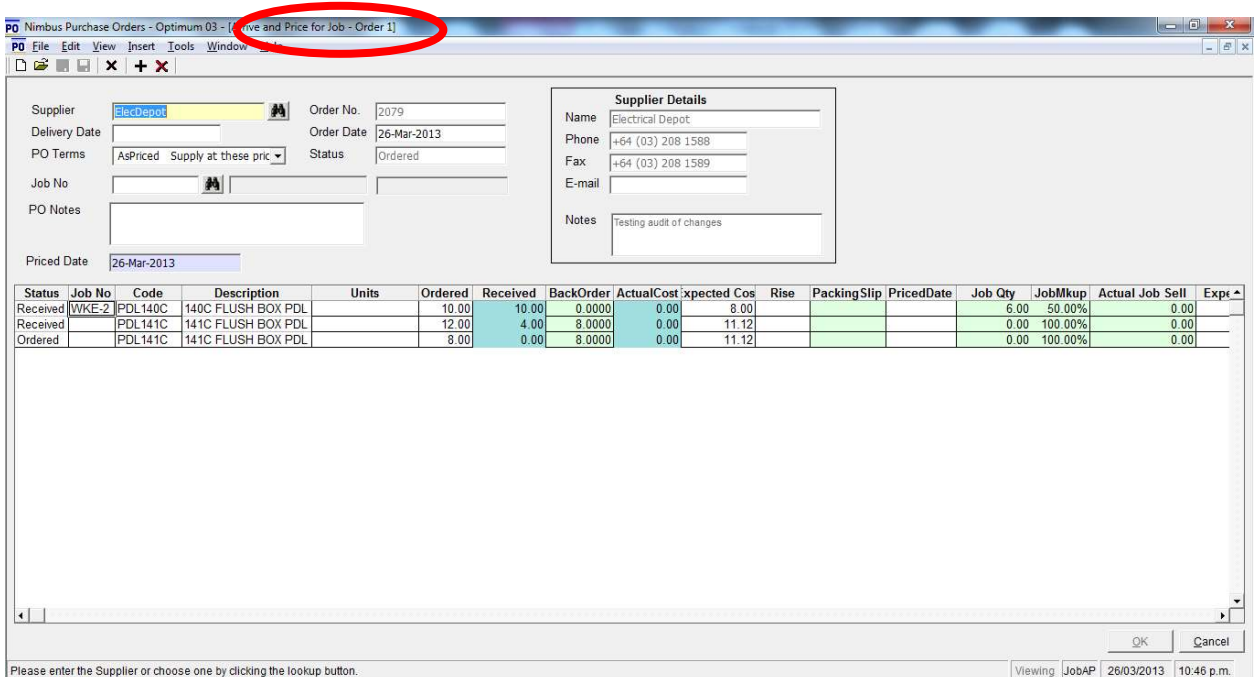

- 4. In the Purchase Order form, find the line item to be priced. This line item will have the 'received' status.
- 5. Enter the price in the Actual Cost field and then press Enter. Double check your entry as once the **Save/Ok** button has been clicked, the amount cannot be edited.
- 6. The amount entered in the **Actual Cost** column is compared with the amount held in the **Expect Cost** column. The difference appears as a percentage in the Rise field. The example in the screenshot below shows a 1.25% increase in the cost of a PDL140C (\$8.10 compared to expected \$8.00).

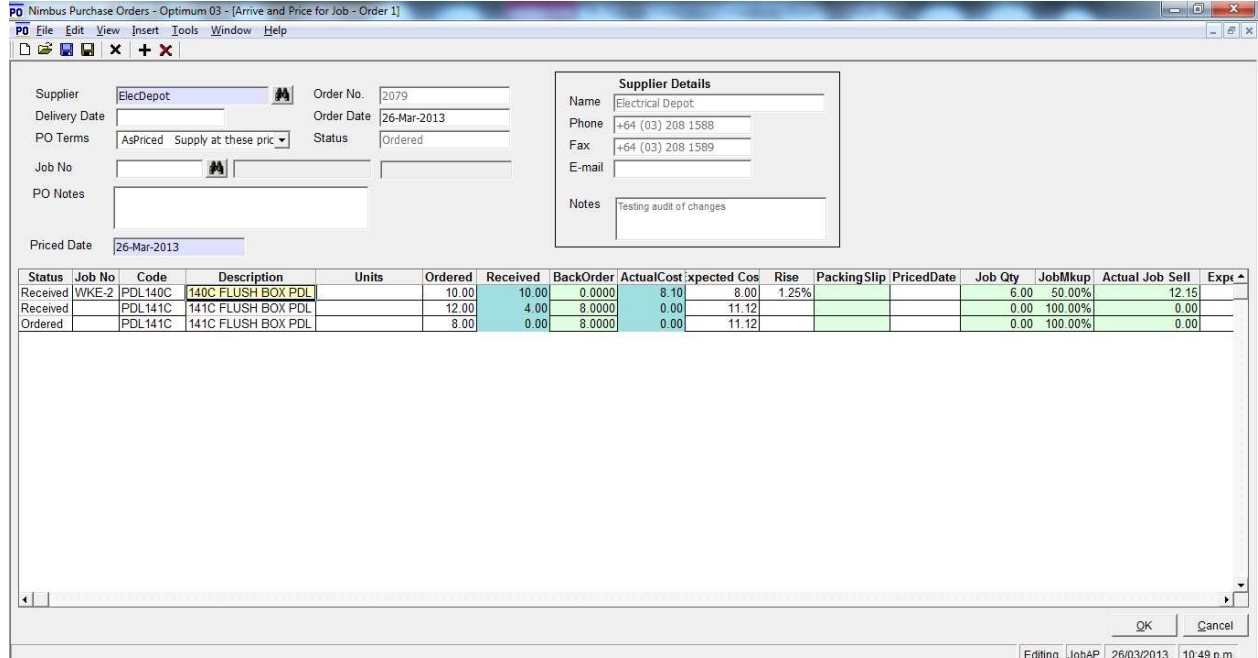

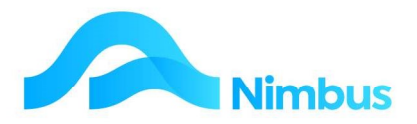

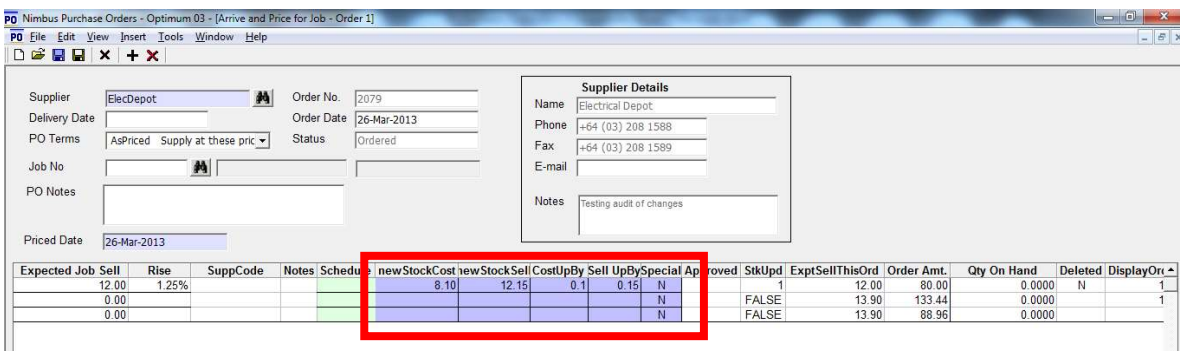

Note the newStockCost and newStockSell columns, further along the grid. They display what the relevant prices on the stock file will be updated to as a result of this order. The CostUpBy and SellUpBy columns will display the movement for each of these prices.

Note the **Special** field. If you know the price is a special price, enter a 'Y' (yes) in the Special field. The newStockCost, newStockSell, CostUpBy and SellUpBy columns will be empty showing that no change will be made to the stock file since this is a special price. For more information about special prices, refer to the section on this topic below.

- 7. Enter the prices for any other line items, if known.
- 8. Information can only be entered in this field at the receiving stage, or when you are receiving and pricing at the same time.
- 9. Check the value held in the Job Sell Price field. This is the amount that will be posted as the Sell Amount to the Job. If this is not correct, edit the amount.
- 10. Today's date is automatically entered in the **Priced Date** field, located in the header of the form. Because an amount is about to be posted to the ledgers, Nimbus requires a date so that it can post the transaction to the correct period. Edit the date if the priced date (e.g. priced packing slip) is from an earlier period.

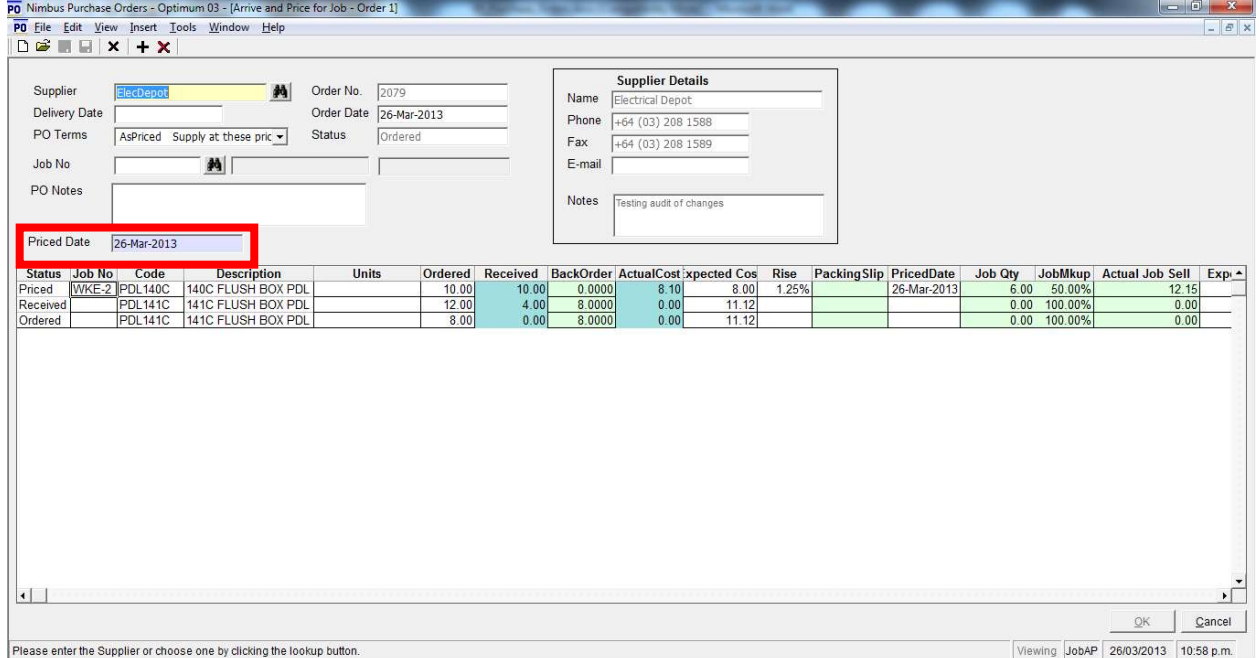

- 11. If additional items have been received, you can add these by right clicking in the grid, selecting Insert Row Below, and entering the details into the new line.
- 12. Click the **Save/Ok** button to accept changes and close the form.

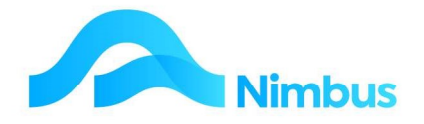

#### Pricing Notes

When Pricing in Purchase Orders, the following calculations are performed and displayed:

- 1. Markup is calculated from the Order; (Expected Sell-Expected Cost)/Expected Cost
- 2. This Markup is displayed, and is used to calculate the **Actual Sell** (Job Sell Price) from the Actual Cost.
- 3. The cost 'Rise' is displayed, being the increase of the Actual Cost over the Expected Cost.
- 4. The Job Sell 'Rise' is displayed, being the increase of the Actual Sell over the Expected Sell.

Where the purchase is not a "Special" item i.e. the Special column =  $N$ , the stock prices are updated as follows:-

- 1. Latest Cost in the Stock File is updated by Actual Cost.
- 2. Sell Price in the Stock File is updated by the Purchase Order 'Rise', being the increase of Actual Cost over Expected Cost, applied to the Expected Sell Price
- 3. Average Cost is updated by adding the cost of the purchase to the value of items already held and dividing by the new quantity on hand. (Average cost is updated whether Special = Y or N to keep the stock system in balance with the General ledger Stock on Hand value)

#### Receiving the Creditors Invoice

Entering the Creditors Invoice is usually an office job.

1. From the **Creditors** menu, click on the PO Invoices menu item.

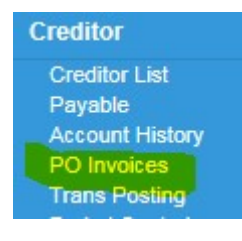

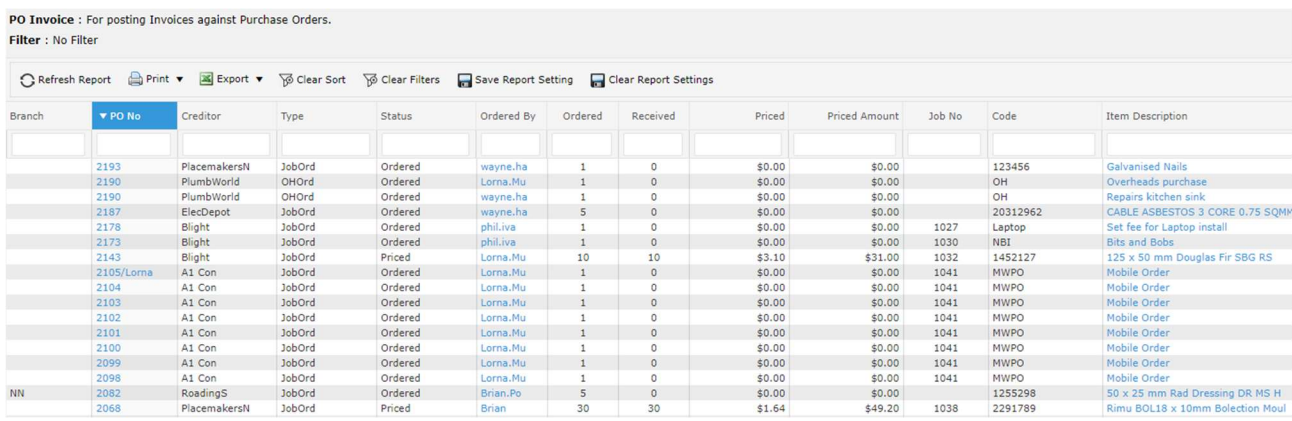

- 2. The order number is often printed on the Creditors Invoice. Enter the order number in the PO No filter field and then press Enter to apply the filter. (If the order number is not known, use the other filter fields such as the Job No or Creditor filter field to find the Purchase Order you want to update.)
- 3. Click on the order number to open the Invoice Job Orders form.

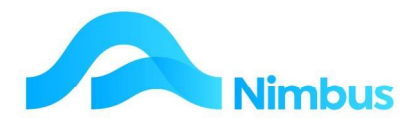

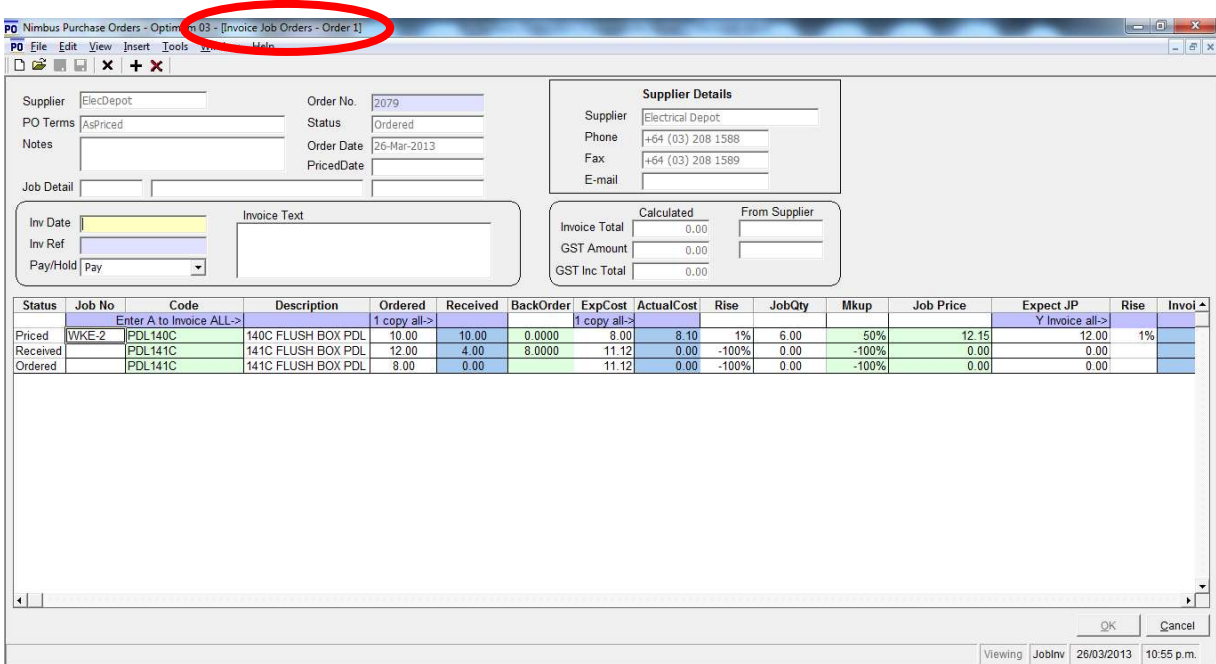

- 4. In the header of the **Invoice Job Orders** form:
	- a) Enter the date of the Creditors Invoice in the Inv Date field. This is a compulsory field. Press Tab to follow tab order.
	- b) Enter the Creditors Invoice number in the **Inv Ref** field. Press **Tab.**
	- c) You can enter the GST exclusive total amount on the Creditors Invoice in the 'Invoice Total' From Supplier field, but this is not compulsory. Press Tab.
	- d) You can enter the GST amount on the Creditors Invoice in the 'GST Amount' From Supplier field. Again this is not compulsory - but is useful for times when the creditors invoice varies from the PO grid by a rounding amount. Entering the Invoice Total and GST Amount fields will correct the PO grid postings.
	- e) Check the pay status in the **Pay/Hold** field in the header; options are 'Pay', 'Hold', or 'Freeze'. 'Pay' means that Nimbus will include this invoice in the next payment run, 'Hold' means that Nimbus will hold this invoice back for one payment run only (after that it automatically defaults to 'Pay' so that the invoice is included in the next payment run), 'Freeze' means that Nimbus will hold this invoice back indefinitely, until someone sets the status otherwise. The Pay/Hold field defaults to the 'Pay' status. If this is not the status to be used for this Creditors Invoice, change the status by selecting another option from the drop-down list.
	- f) Enter any details about the Creditors Invoice in the Invoice Text field, if required.

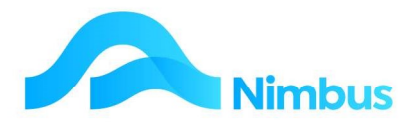

5. In the grid, if all items are to be processed, then in the top row of the grid the following options are available:-

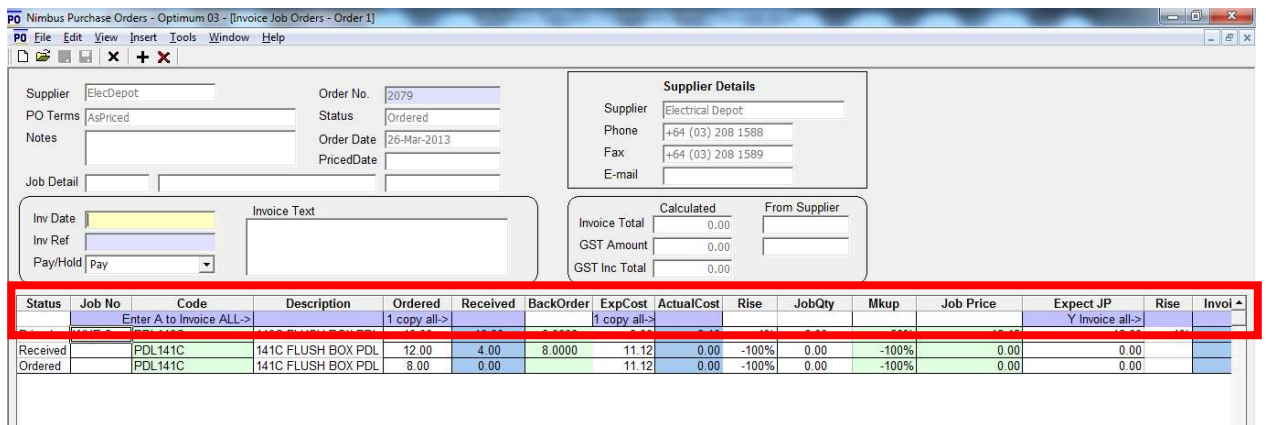

- a) Enter 'A' in the Description column to set all lines as being posted to Creditors (the Invoice column is set to 'Y'
- b) Enter '1' in the Received column to copy the Ordered quantity to the Received quantity.
- c) Enter '1' in the ActualCost column to copy the ExpectedCost quantity to the Actual quantity.

Alternatively, find the line item to be processed and:-

- d) Enter the Quantity Received
- e) Enter the ActualCost
- f) Enter 'Y' (yes) in the Invoice field and then press the Enter key. (Always make sure you press the Enter key so that you exit the Invoice field. Nimbus cannot record an entry in a field until that entry has been properly recorded; this is done by exiting the field.)
- 6. Note the newStockCost and newStockSell columns. They display what the relevant prices on the stock file will be updated to as a result of this order. The CostUpBy and SellUpBy columns will display the movement for each of these prices.
- 7. Note the Spec field. If you know the price is a special price, enter a 'Y' (yes) in the Special field. The newStockCost, newStockSell, CostUpBy and SellUpBy columns will be empty showing that no change will be made to the stock file since this is a special price.
- 8. Repeat the above steps (5d-f) for any other line item that appears on the Creditors Invoice.
- 9. The invoice total and GST amounts are calculated and entered in the Invoice Total Calculated and GST Amount Calculated fields, as shown below. Most of the time the calculated amounts will be the same as the amounts given on the Creditors Invoice. When this is not the case (usually due to the way different systems handle the rounding process), the amount entered in the 'Invoice Total' From Supplier and 'GST Amount' From Supplier fields will be used when the entry is saved.

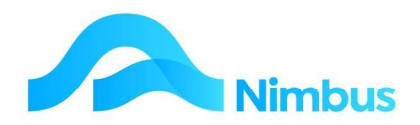

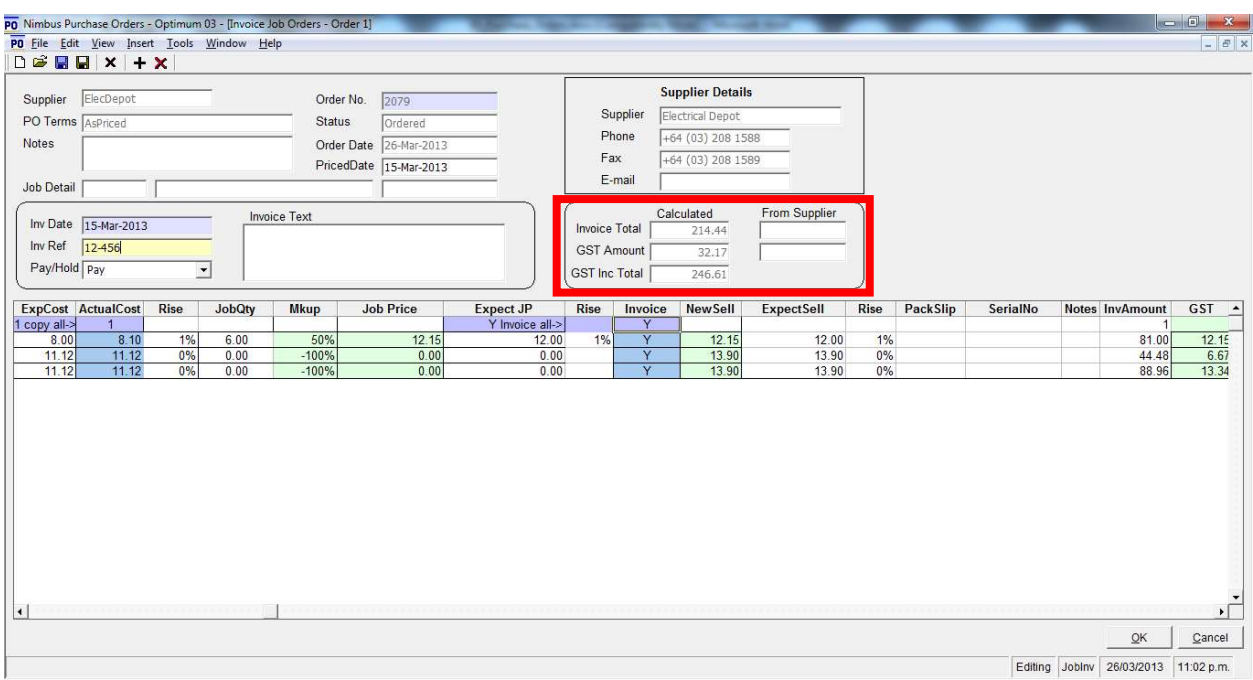

10. Click the **Save/Ok** button to accept changes and close the form.

# Special Prices

#### Special Prices when Line Items are posted to a Job

Sometimes stock is purchased for a Job at a special price. This price is passed onto the Job and should therefore not affect the prices held in the stock file. When this scenario arises, users should enter a 'Y' (yes) in the Spec field on the Arrive and Price for Job form, as shown below. (scroll to the right to see the field).

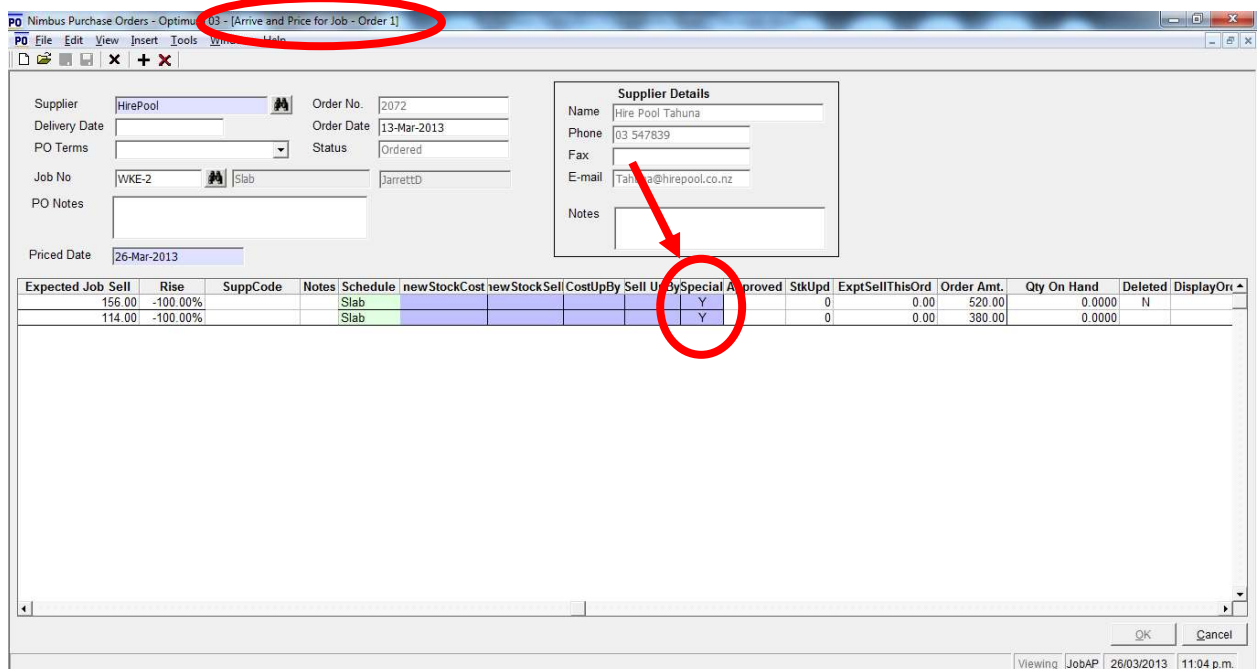

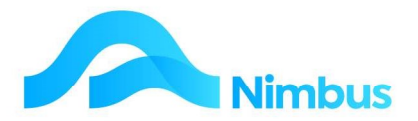

Entering a 'Y' in the Spec field means that the Cost Price, Average Cost, Sell Price and List Price fields in the stock file are NOT updated for this stock item, as illustrated in the table below. Entering a 'Y' in the Spec field also means that the Cost Price and the Sell Price as shown in the Purchase Order form will be used for the job, i.e. not the Cost Price and the Sell Price held in the stock file.

#### Examples:

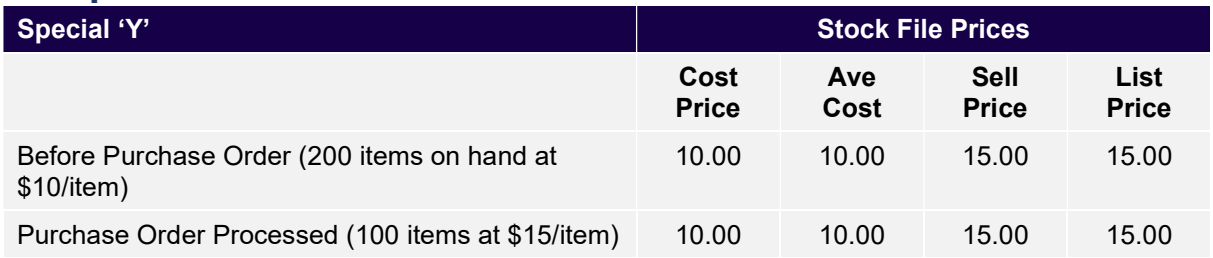

Leaving the Special field blank means that the Cost Price, Average Cost, Sell Price and List **Price** fields in the stock file will be updated for this stock item, as illustrated in the table below.

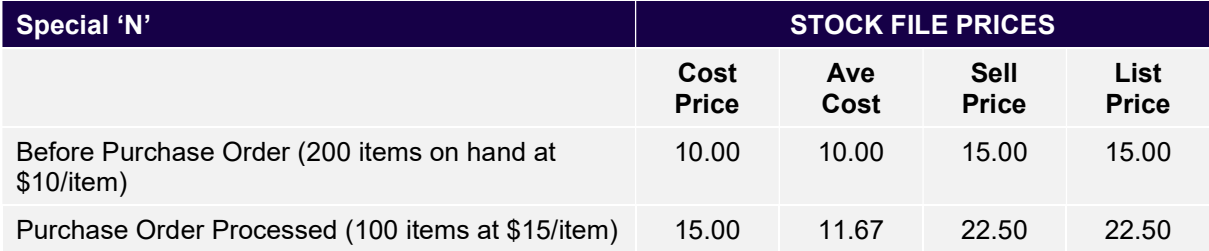

Note that where a price is deemed as 'special', this should be entered at the ordering stage. It can also be entered/amended at the receiving or pricing stage, or when you are receiving and pricing at the same time. You cannot edit the special price field if the item has already been priced.

If you change your mind and no longer want a special price, you can enter 'N' (no) in the Special field when receiving only, or receiving and pricing at the same time. You cannot change your mind if the item is already received.

A line item can only be flagged as having a special price when all of the quantity is for a Job, or when all of the quantity is for stock on hand. The line item cannot be flagged as special if some of the quantity is for a Job and the balance is for stock on hand. If some of the items are for stock on hand and some are for a Job, make two separate lines in the Purchase Order.

# Ordering Goods from A Quote

#### **Overview**

Purchasing for a job can be managed from an accepted Quote. Nimbus prepares itself for the ordering process when an accepted quote is committed, and items with stock on hand less than the number required are present. A summary of this process is as follows:

1. A **Job** is created to hold the quote.

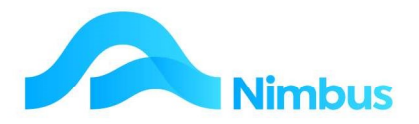

- 2. The quote details are entered in the quoting template. (During this step, the ordering section of the quoting template automatically populates with known information.) This includes the Supplier and any special pricing they have agreed to.
- 3. The quote is saved and printed. It is then sent to the client and the job status is updated to QS.
- 4. Assuming the client accepts the quote, the quote is now committed and job status is updated to QA.
- 5. The Job is allocated. The person this Job has been allocated to updates the job status to a J status type, e.g. JA (job allocated) or JP (progress invoice).
- 6. As items are required, the Sales Order application is used to complete the Purchase Ordering and Issuing process. This allows the items to arrive as they are required. This step is the 'Quote Ordering' process. The application can also be used to issue items from stock.

Steps (1) to (5) above are explained in detail in the 'Job Procedures' and 'Quoting Procedures' training notes; refer to these notes for further information.

The notes that follow discuss how to complete the  $6<sup>th</sup>$  step above, i.e. the quote ordering and stock issuing processes.

#### Issuing Stock and/or Ordering Goods

To issue stock on hand to the job or order items from the quote:

- 1. From the JobFlow menu, click on the Allocated menu item. This action opens a report listing all open jobs. Items that have a 'Q' under the Order Goods column have a Quote and will utilise the Sales Order Fulfilling application to issue or order stock.
- 2. The **Current Orders** column shows the number of Purchase Orders current on each iob.
- 3. Use the filters to find the job you want to issue the stock items to/ order stock for.

Jobs Allocated : Jobs allocated to staff, and still underway. Status- JA, JP, JPM, JS, JMW, JMWNew, JL

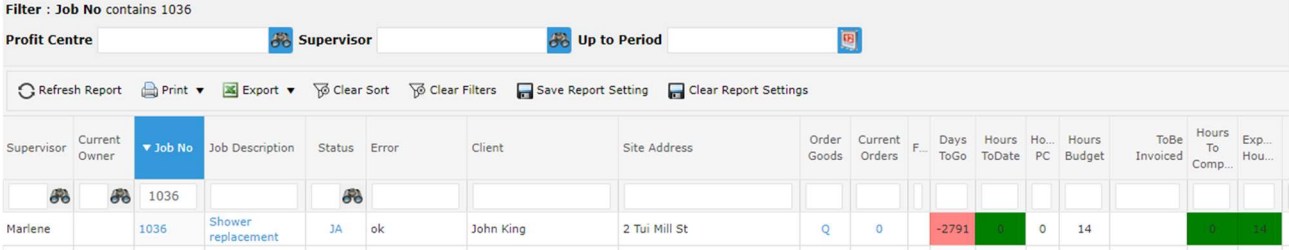

4. Click the 'Q' in the **Order Goods** Column to open the Sales Order Fulfilling application. See separate manual for the **Quote Sales Order** process.

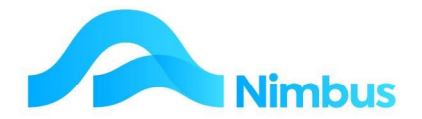

#### Ordering Non-stock items

From the Job Allocated report:

1. Use the filters to find the relevant job.

Jobs Allocated : Jobs allocated to staff, and still underway. Status- JA, JP, JPM, JS, JMW, JMWNew, JL

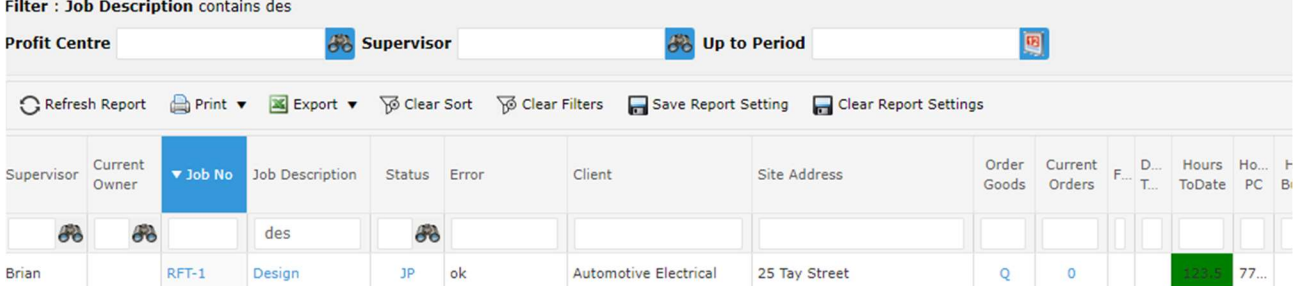

- 2. Instead of clicking on the 'O' under the **Order Goods** column, click on the number in the **Current Orders** column.
	- a. If this is a '0' then the Purchase Order form will open to create a new order.
	- b. If this is a number, then you will be taken to the Items on Order report for that job. Check you are not duplicating the order. If not click on the **New** Order this Job header link.

# Ordering Overheads

Overhead items such as groceries, fuel and other consumables are usually ordered by the office. A job number is not required when ordering overheads. Also, a different Purchase Order form is used.

When processing an **Overhead** Purchase Order, the user is required to enter the 'GL Account' the amount will be posted to; a column is provided for this entry. The GL Account can be entered at any stage of the ordering process, i.e. the ordering, receiving, pricing or invoicing stage, but it **must** be entered.

- 1. From the Office menu, click on the Purch Orders menu item. This action opens the PO Overheads report.
- 2. In the header link area of the PO Overheads report, click on New Order, as shown below.

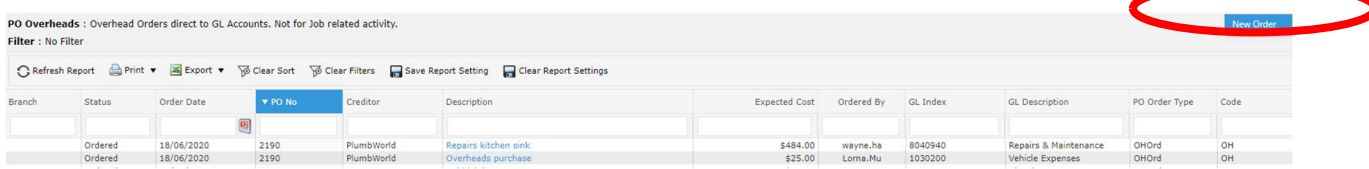

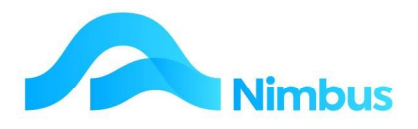

This will open the Overheads Orders form.

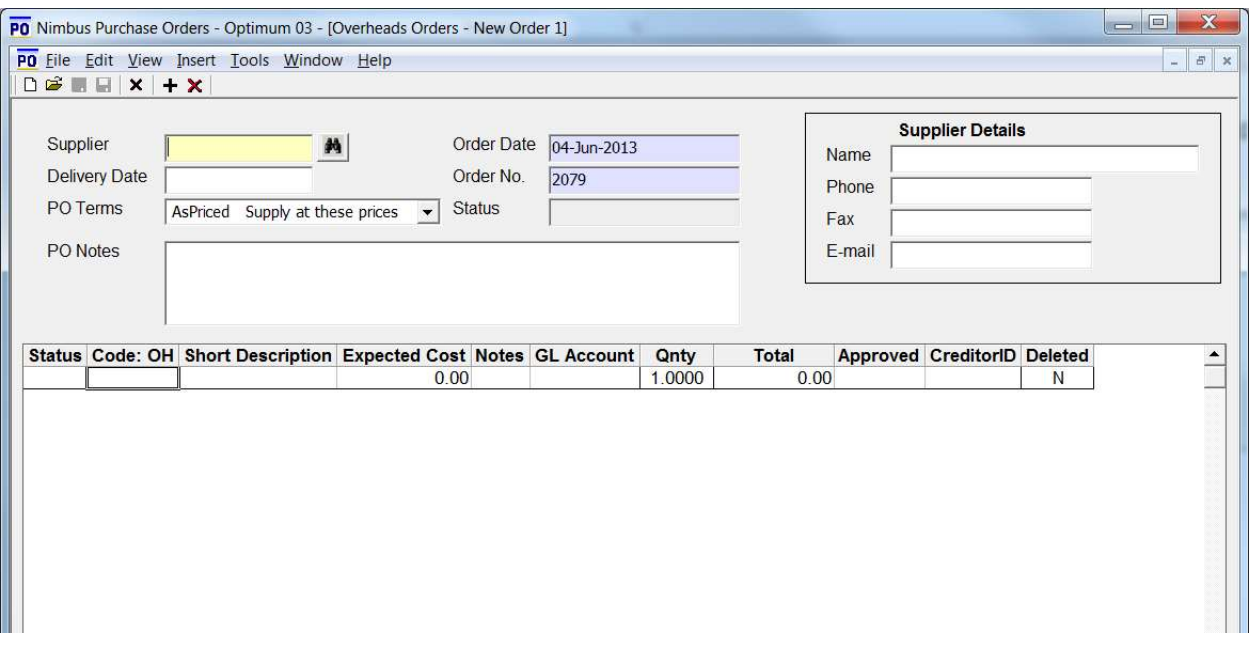

- 3. In the header of the **Overheads Orders** form:
	- a. Enter the name of the supplier this order is to be sent to in the **Supplier** field. A lookup is available, if required. Press Tab to follow tab order.
	- b. Using the drop-down list in the PO Terms field, select the terms of trade for this supply. Press Tab.
	- c. Enter any notes specific to the Purchase Order in the PO Notes field.
	- d. Note that today's date is automatically entered in the **Order Date** field. Edit this field if today's date is not correct.
	- e. If applicable, enter the date you want the overhead item(s) to be delivered in the Delivery Date field.
- 4. In the grid of the **Overheads Orders** form:
	- a. Enter OH in the **Code** field. The OH (overhead) code is always used for an Overheads Order.
	- b. Press Tab to follow tab order. This action enters 'Overheads Purchase' in the **Short Description** field. Overwrite this text with an entry that describes the overhead item being ordered. Press Tab.
	- c. Enter the expected cost for this overhead item in the Expected Cost field. Press Tab.
	- d. Enter the ledger account this item is to be posted to in the **GL Account** field. A lookup is available, if required.

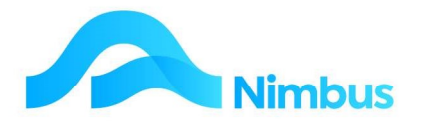

e. Check the default value in the **Qnty** field. Adjust if necessary. Any adjustments will automatically alter the amount in the Total field, as shown below.

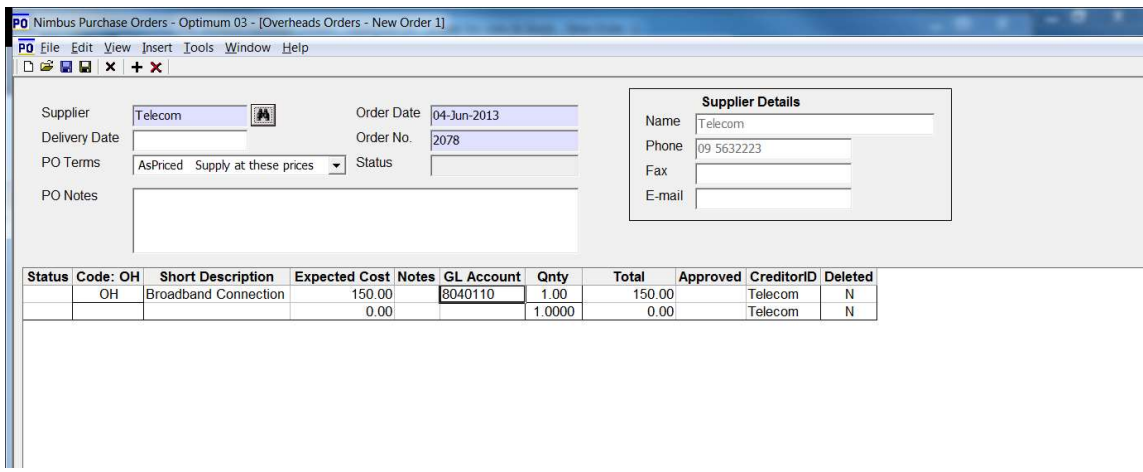

5. Click the **Save/Ok** button to accept changes and close the form. A Purchase Order is automatically generated. Print, as required.

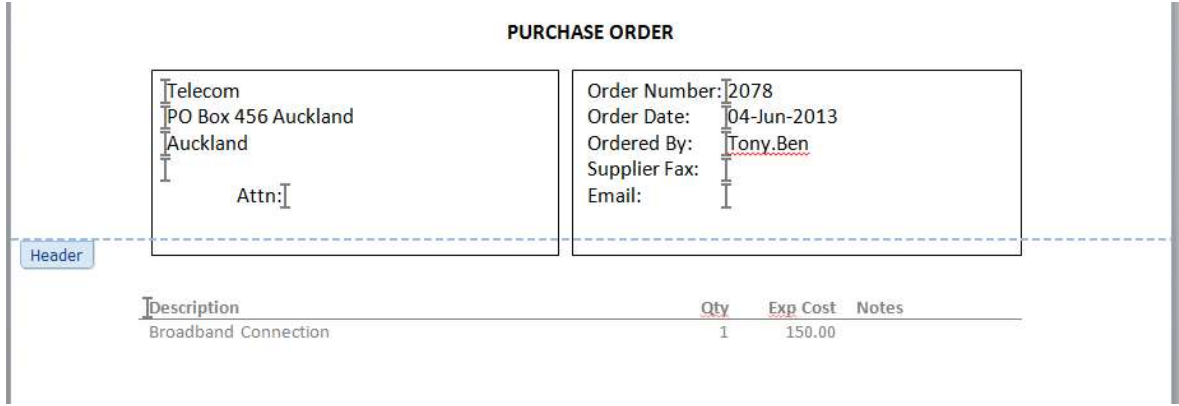

To edit or delete an Overheads Order:

- 1. From the Office menu, click on the Purch Orders menu item. This action opens the PO Overheads web report, a report that lists all open Purchase Order for overhead items.
- 2. If necessary, use the filter fields to locate the overhead order you want to edit.
- 3. Click on the order description to open the Overheads Orders form.
- 4. Edit as required. If a line item is to be deleted, enter 'Y' in the **Deleted** column. (This action will delete the entire Purchase Order if there is only one line item.)
- 5. Click the **Save/Ok** button to accept changes and close the form.

To receive, price and invoice an Overheads Order: From the **Creditor** menu, click on the PO Invoices menu item.

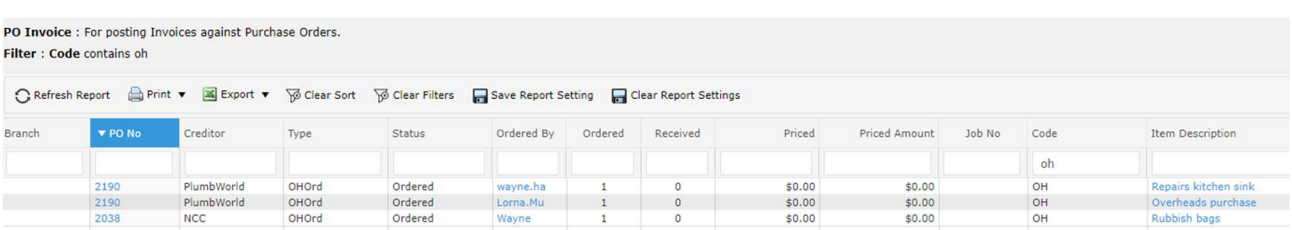

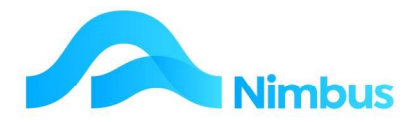

- 1. Use the filter fields to find the overhead order you want to update.
- 2. Click the Purchase Order number held in the PO No field to open the Invoice Overheads Order form.
- 3. In the header of the **Invoice Overhead Orders** form:
	- a. Enter the date of the Creditors Invoice in the **Inv Date** field. This action will automatically enter the same date in the **Priced Date** field. Press Tab to follow tab order.
	- b. Enter the invoice number in the **Inv Ref** field. Press **Tab.**
	- c. Enter the total GST exclusive amount recorded on the invoice in the 'Invoice Total' From Supplier field. Press Tab.
	- d. Enter the GST amount recorded on the invoice in the 'GST Amount' From Supplier field. Press Tab.
	- e. Check the pay status in the Pay/Hold field. The Pay/Hold field defaults to the 'Pay' status. If this is not the status to be used for this Creditors Invoice, change the status by selecting another option from the drop-down list.
	- f. Enter any details about the Creditors Invoice in the Invoice Text field, if required.
- 4. In the grid of the **Invoice Overhead Orders** form:
	- a. Enter the amount in the **Actual Cost** field: this amount is the GST exclusive amount. Press Tab.
	- b. Check the **Invoice** field; a 'Y' should have been automatically entered in this field. (If the item is being received and priced only, remove the 'Y' from the Invoice field.)
	- c. Check the entry in the **GL Account** field. Edit if required; this is your last opportunity to change this.
	- d. The invoice total and GST amounts are calculated and entered in the Invoice Total Calculated and GST Amount Calculated fields, as shown below. Most of the time the calculated amounts will be the same as the amounts given on the Creditors Invoice. When this is not the case (usually due to the way different systems handle the rounding process), the amount entered in the 'Invoice Total' From Supplier and 'GST Amount' From Supplier fields will be used when the entry is saved.
- 5. Click the Save/Ok button to accept changes and close the form. The Creditors Invoice will now appear in the Pay Creditors application.

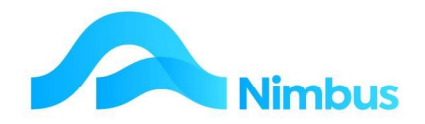

## APPENDIX

#### Ordering from Quotes

When creating a quote, Nimbus can automatically prepare itself for the ordering process if the quote is accepted. For example, if the quote requires 500 PDL144 items, but only 405 are on hand at the time the quote is being prepared, then Nimbus calculates that 95 more will need to be ordered if the quote is accepted. This information is displayed in the Ordering Section of the quoting template as shown below. The supplier for this item, if known to Nimbus, is also displayed.

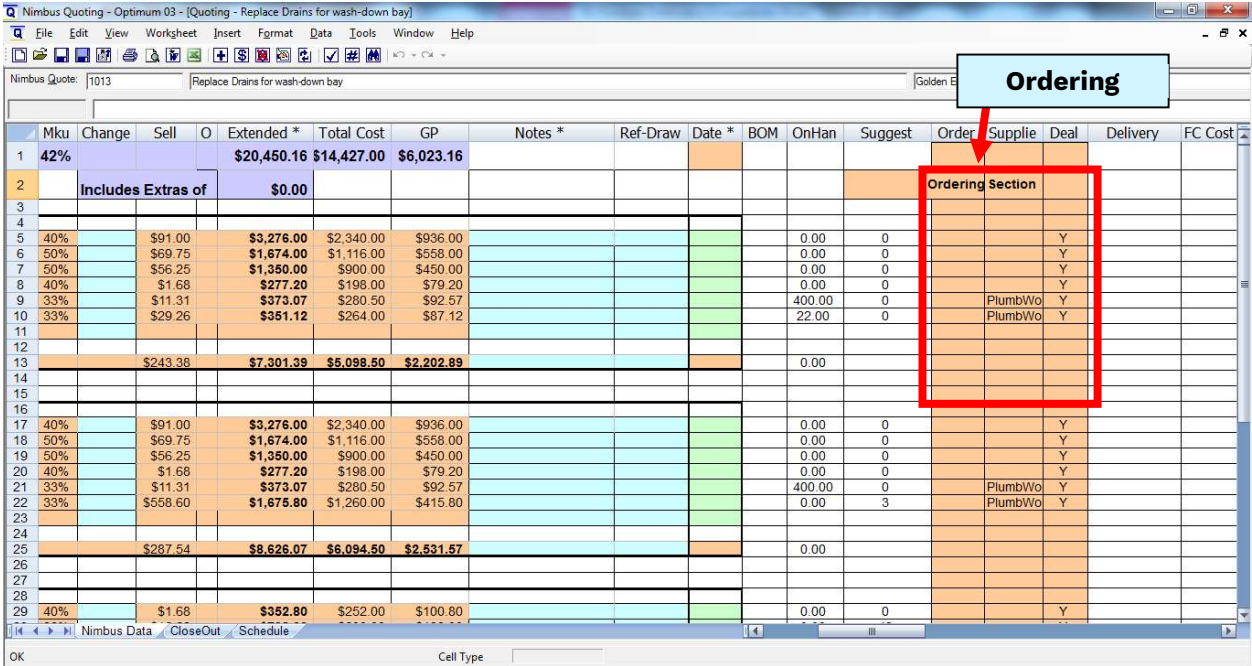

Using the above example, once the Quote is committed a Purchase Order can be generated to order all 95 items.

This would depend upon the setup of the applicable quoting template.